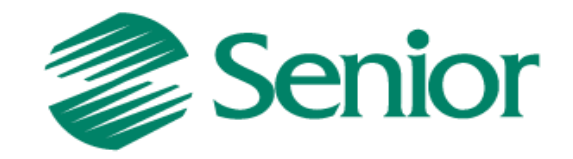

# **ERP Logística**

# Armazenagem Geral

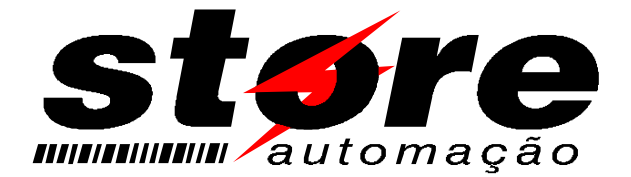

Aviso: O conteúdo deste documento é de propriedade exclusiva da Senior Sistemas S.A. e está sujeito a alterações sem aviso prévio. Nenhuma parte desta publicação pode ser reproduzida nem transmitida em qualquer forma ou meio, sem a autorização prévia expressa da Senior Sistemas S.A. As informações contidas neste documento destinam-se somente para uso em cursos ministrados pela Senior Sistemas S.A.

A Senior Sistemas S.A. não assume nenhuma responsabilidade pelo uso destas informações se aplicadas a quaisquer outros fins. Todos os nomes de empresas, produtos, marcas comerciais, pessoas, personagens, dados ou situações, citados neste documento são fictícios e tem somente objetivo didático, não representando pessoas, empresas, produtos ou acontecimentos, salvo indicação em contrário. A posse deste documento não lhe confere nenhum direito sobre patentes, marcas comerciais, copyrights ou outros direitos de propriedade intelectual, eventualmente citados neste documento.

Todos os direitos de cópias reservadas para Senior Sistemas S.A. A reprodução não autorizada desta publicação, no todo ou em parte, constitui violação dos direitos autorais (Lei 9.610/98).

Rua São Paulo, 825 • Victor Konder

Blumenau/SC • Brasil • CEP 89012-001

Fone + 55 47 3221-3300

[senior.com.br](http://www.senior.com.br/)

# **Sumário**

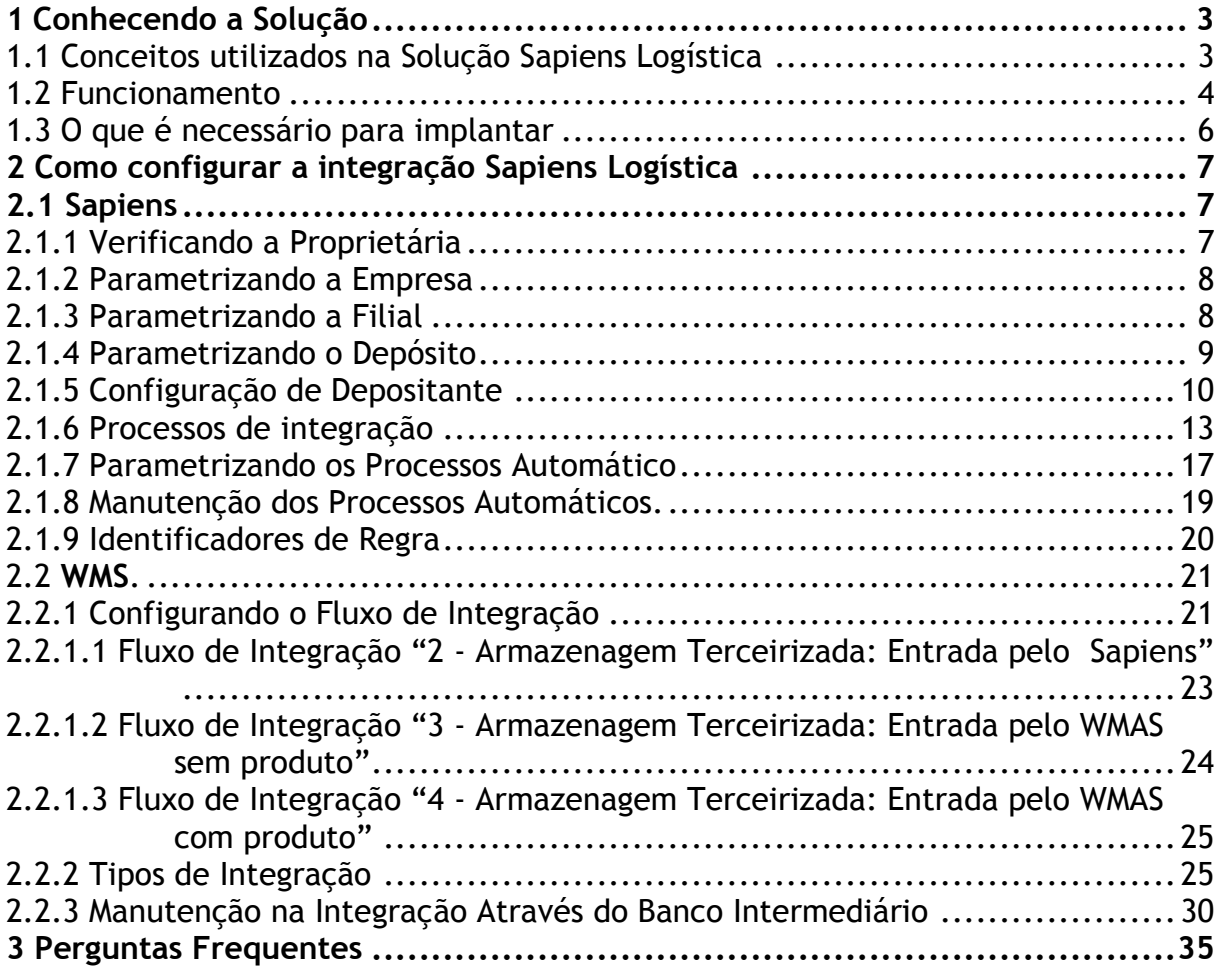

## <span id="page-2-0"></span>**1 Conhecendo a Solução**

Sapiens Logística é o nome dado a aliança entre o ERP Sapiens® da Senior Sistemas e o software WMS da Store Automação. A integração entre estes dois softwares ocorre através de uma base de dados intermediária, essa base de dados intermediária é acessada tanto pelo Sapiens quanto pelo WMS. A troca de informações entre os sistemas ocorre por meio de processos automáticos com execução agendada, deste modo as informações não precisam ser digitadas em dois sistemas (utilizam o conceito de Toque Único).

Após a configuração do Sapiens Logística ocorrerão algumas mudanças, pois todo o controle físico do estoque com seus endereçamentos nos armazéns são controlados pelo WMS (especialista nesta gestão), já o controle administrativo do negócio permanece no ERP Sapiens.

O conceito de Endereçamento de Armazenagem permite a gestão da reserva de locais para receber, guardar e movimentar os produtos baseado em regras e prioridades.

Alguns processos de entrada e saída de produtos ficaram mais burocráticos, devido o aumento no controle da gestão do estoque, em contrapartida oferece benefícios como maior segurança da informação e maior controle dos armazéns e processos logísticos.

Esta solução oferece mecanismos de comunicação através de e-mail onde os operadores podem receber comunicados enviados de forma automática quando algum evento ocorre ou se houver algum problema na comunicação.

Todas as operações onde houver troca de informação entre o Sapiens e o WMS são registrados em logs de eventos, também existe um painel onde o operador pode acompanhar as integrações e intervir se necessário.

# <span id="page-2-1"></span>1.1 Conceitos utilizados na Solução Sapiens Logística

Na solução Sapiens Logística existem alguns conceitos que devem ser assimilados antes da implantação, isto se faz necessário devido ao linguajar usado em cada um dos softwares que compõe a integração Sapiens Logística. Abaixo está relacionado numa tabela o que significa cada termo comparando os dois softwares.

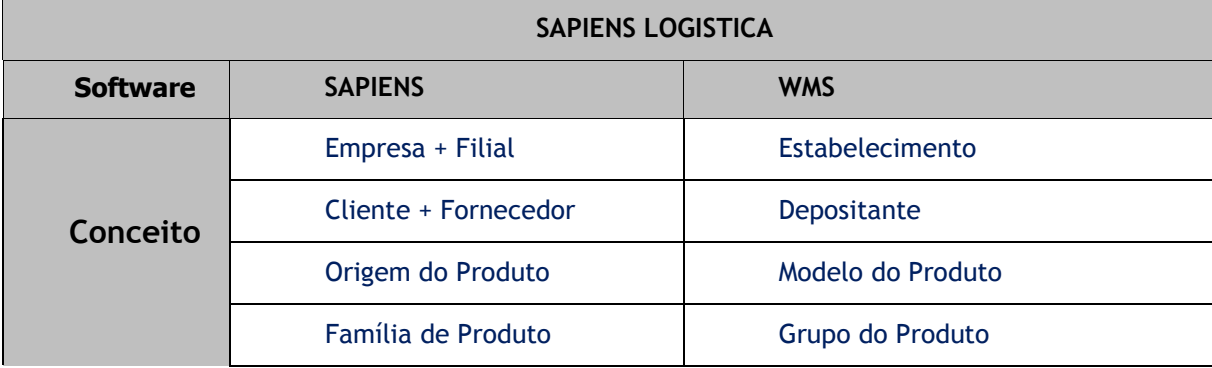

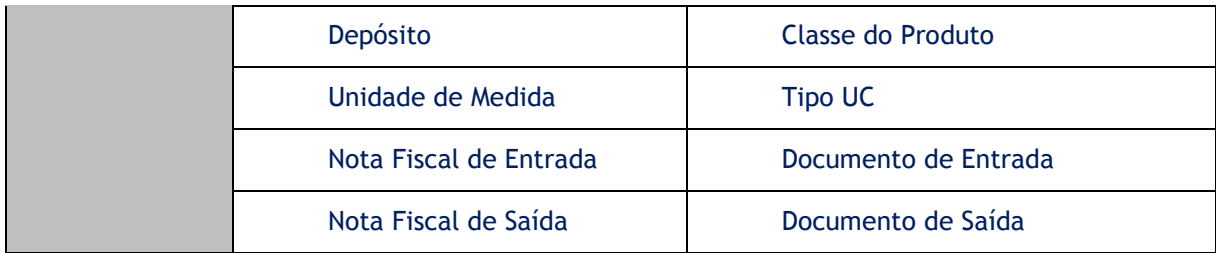

**Empresa + Filial - Estabelecimento**: Comparado a visão de negócios do Sapiens e do WMS, uma empresa e filial é o mesmo que um estabelecimento. É a instituição na qual são armazenados os produtos pertencentes a um terceiro (Depositante).

**Cliente + Fornecedor - Depositante**: No Sapiens o conjunto de Cliente e Fornecedor é o mesmo que um Depositante no WMS. Podemos definir então que estes dois são os donos do produto armazenado no Estabelecimento

**Origem do Produto - Modelo de Produto:** A Origem do Produto do Sapiens corresponde ao Modelo do Produto do WMS. Um Modelo de Produto estará ligado ao cadastro de Produto e tem por objetivo classificar o produto.

**Família do Produto - Grupo de Produto:** A Família do Produto do Sapiens corresponde ao Grupo do Produto do WMS. Os Grupos de Produtos tem a finalidade de categorizar e agrupar os cadastros de produtos que estão diretamente ligados.

**Depósito - Classe de Produto:** O Depósito do Sapiens é o local onde ocorre o controle físico de estoque de produtos. No WMS corresponde a Classe do Produto. No WMS geralmente representa o estado do produto ou localização do Produto (Ex: Bom para consumo, Material Danificado, Devolução de Clientes, Produção, Embalagem). O Sapiens e o WMS devem possuir configuração idêntica no que diz respeito à Classe de Produtos e Depósitos, isto porque, o controle físico do estoque é realizado no WMS e não no Sapiens.

**Nota Fiscal de Entrada - Documento de Entrada:** Movimentações relativas a entrada de mercadorias no estoques são realizados por documentos de entrada no WMS. O Sapiens inicia este processo com a digitação de uma nota fiscal de entrada de mercadorias.

**Nota Fiscal de Saída - Documento de Saída:** A Nota Fiscal de Saída do Sapiens é o mesmo que um Documento de Saída no WMS. Através deste é efetuada a saída de mercadoria nos depósitos.

# <span id="page-3-0"></span>1.2 Funcionamento

Com o uso da integração Sapiens Logística – Armazenagem Geral, muda a forma de atuação do Sapiens, pois este passa a depender de informações provenientes do WMS, principalmente no que se refere ao estoque de produtos. Dentro do conceito de Armazenagem Geral existe uma subdivisão que consiste basicamente na pergunta de: *Por onde será efetuada a entrada de produto na solução Sapiens Logística?* Podendo esta entrada ser feita pelo Sapiens (Armazém Geral Entrada Sapiens) ou pelo WMS (Armazém Geral Entrada WMS), conforme estiver parametrizado no cadastro da filial do Sapiens.

Nesta integração Sapiens Logística – Armazenagem geral, deveremos dar uma especial atenção ao **cadastro do cliente, fornecedor, depósito e produto**, pois é estritamente necessário que estes quatro itens estejam interrelacionados.

Isto se deve ao fato de quando houver a entrada de mercadoria nos sistema do Sapiens, independente da informação ser digitada no próprio Sapiens ou proveniente de um processo de integração, é necessário que se tenha um fornecedor cadastrado, para efetuar a entrada do produto no estoque com base na nota de remessa.

Como estes produtos serão armazenados em depósitos, deveremos ter-los cadastrados e devidamente relacionados ao fornecedor no próprio cadastro do fornecedor, e neste cadastro de fornecedor podemos relacioná-lo com o seu cadastro no WMS. Ainda com relação a produtos descritos nesta nota de remessa, estes deverão estar devidamente relacionados ao depósito no qual eles serão armazenados.

O cadastro do cliente se faz necessário para efetuar a saída desses produtos do estoque, pois toda nota de remessa deverá ter um cliente associada a ela, e este cliente deverá ser o próprio fornecedor porem cadastrado como cliente, por isso é necessário ter um cadastro de cliente e um cadastro de fornecedor relacionado a ele (de preferência ainda ter o mesmo código de cadastro).

O **processo de cadastro de produtos** depende da parametrização da filial, caso esteja parametrizada como *Armazém Geral Entrada pelo Sapiens* o cadastro do produto poderá se efetuado somente no Sapiens, e em seguida exportado para o WMS. No entanto se estiver parametrizada como *Armazém Geral Entrada pelo WMS* o cadastro dos produtos poderá ser efetuado tanto no Sapiens quanto no WMS, necessitando somente que após o seu cadastro num dos sistemas, estas informações cadastrais deverão ser enviadas ao outro sistema que compõe a solução Sapiens Logística.

O **processo de entrada dos produtos no estoque** é outro item que depende da parametrização da filial, pois caso a filial tenha como parametrização Armazém Geral Entrada Sapiens a digitação da nota fiscal de entrada pode ser efetuada tanto pelo Sapiens quanto pelo WMS. Mas se na filial estiver parametrizado como Armazém Geral Entrada WMS a entrada de produtos somente poderá ser efetuada pelo WMS.

*Armazém geral entrada pelo Sapiens*: A entrada de produtos provenientes de uma nota fiscal de entrada é efetuada pelo Sapiens com a digitação da nota. Esta nota não é fechada neste momento, ela necessita ser enviada ao WMS para conferência das mercadorias, no entanto, este processo depende de uma "Autorização" para envio da nota ao WMS, esta deve ser executada dentro do Sapiens e a partir deste momento não pode sofrer qualquer alteração dentro do ERP. Quando uma nota fiscal de entrada chega ao WMS, pode ser iniciada a conferência e o recebimento da mercadoria, neste momento, o operador do sistema logístico pode confirmar o recebimento ou então rejeitar o recebimento. Para o caso onde o usuário confirma o recebimento, esta nota tem seu estado alterado no sistema Sapiens e pode ser fechada. Caso o recebimento seja rejeitado, a nota deixa de existir no WMS e no Sapiens tem seu estado alterado permitindo que o usuário volte a alterar a nota da mesma maneira quando ela ainda não havia sido enviada para o WMS.

*Armazém geral entrada pelo WMS:* A nota fiscal será digitada no WMS, em seguida será integrada ao Sapiens para que este possa registrar a mesma entrada de produtos no estoque conforme foi registrado pelo WMS. Ocorrendo algum imprevisto e se fazendo necessário cancelar esta nota de entrada, esta também poderá ser cancelada pelo WMS através do envio ao Sapiens de outro processo que efetuará exclusão das quantidades de produto nele relacionados.

O **processo de saída de produtos do estoque**, sempre é feito no WMS através da geração de um documento de saída, que será enviado ao Sapiens, para que este possa efetuar a baixa no seu estoque. Esta saída de produto do estoque poderá ser cancelada através do envio do WMS para o Sapiens de um cancelamento de documento de saída, que irá sinalizar ao Sapiens que a saída de produto anteriormente enviada esta cancelada e os produtos estão de volta ao estoque.

O **processo de Inventário** consiste na contagem física dos produtos em estoque, este estoque é controlado no WMS, deste modo todo inventário deverá ser iniciado no WMS (exceto depósitos que não são controlados no WMS).

O WMS permite três tipos de inventários:

- por grupo de produto;
- por depositante; e
- por produto.

Em qualquer que seja o tipo de inventário realizado, a classe do produto deve ser informada. Isto é necessário porque o Sapiens fará o bloqueio de todos os produtos nos respectivos depósitos onde ocorre o inventário.

Durante um processo de inventário é possível no WMS que este inventário seja cancelado, quando isto ocorre, o sapiens remove automaticamente os produtos da situação de inventário e possibilita assim qualquer movimentação.

Quando um inventário é concluído no WMS, o Sapiens recebe a contagem oficial dos produtos, mas não aplica as alterações automaticamente. Cabe ao usuário do Sapiens optar se aplica ou não o inventário realizado no WMS.

Produtos bloqueados para inventários que não retornarem na contagem, terá suas quantidades removidas do estoque quando forem aplicados.

Por final, todos os processos aqui descritos são gravados ou lidos do banco de dados intermediário por meio dos chamados Processos Automáticos, estes processos automáticos deverão se parametrizados conforme a necessidade. Feito isto o processo automático executará no momento predeterminado (configurável). O Sapiens permite que todo evento onde exista um envio do WMS para o Sapiens, seja enviado um e-mail avisando as pessoas responsáveis pelo processo.

# <span id="page-5-0"></span>1.3 O que é necessário para implantar

Para a implantação da solução é necessário os seguintes requisitos:

- Banco de dados ORACLE;
- Sapiens Web.

# <span id="page-6-0"></span>**2 Como configurar a integração Sapiens Logística**

Para a utilização da integração Sapiens Logística, é necessário efetuar algumas parametrizações. Segue abaixo de forma detalhada o que deve ser verificado e/ou parametrizado.

## <span id="page-6-1"></span>2.1 Sapiens

No ERP Sapiens é necessário efetuar uma série de verificações, parametrizações e alguns cadastros necessitam ser efetuados, para assim poder caracterizar que o Sapiens possui integração com o WMS.

Os parâmetros de integração têm como objetivo definir como o conjunto Empresa e Filial vão operar isto devido a necessidade constante de troca de informações entre o Sapiens e o WMS.

# <span id="page-6-2"></span>2.2.1.2 Verificando a Proprietária

Para a utilização da solução Sapiens Logística, é necessário que esta integração tenha seu uso liberada na Proprietária. Para verificar se esta solução está disponível na sua proprietária, basta seguir este caminho no Sapiens: - Ajuda > Informações da Proprietária, após abrir a janela da proprietária, escolha a guia "Integrações" (1), observe na linha que possui o nome de "ILOGI" (2) na coluna "Contrato Ativo" está como Sim (3). Segue abaixo uma figura que exemplifica a situação (figura 1).

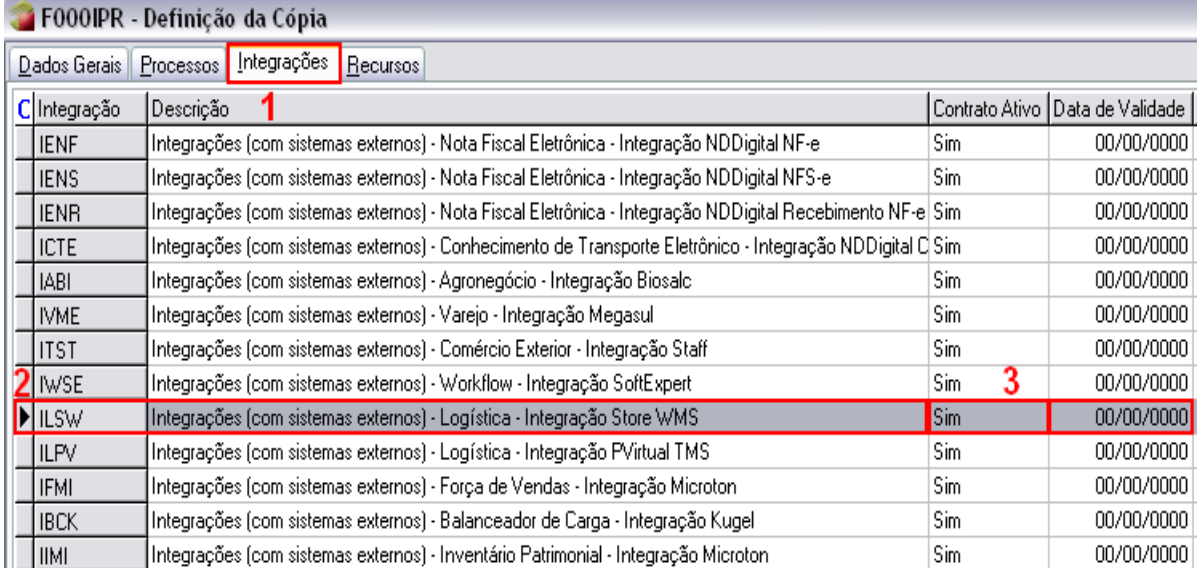

Caso não esteja conforme aqui descrito, entre em contato com o seu Distribuidor ou então procure a Senior Sistemas, para adquirir esta solução.

# <span id="page-7-0"></span>2.2.1.2 Parametrizando a Empresa

No cadastro da empresa do Sapiens - Cadastros > Empresas > Cadastro (tela F070EMP) existem um campo o qual é de fundamental importância configurar para que caracterize a integração com o Sapiens Logística, este campo é "Utiliza sistemas WMS" (1), em seguida pressionar o botão "Alterar" (2), conforme mostra a figura abaixo (figura 2).

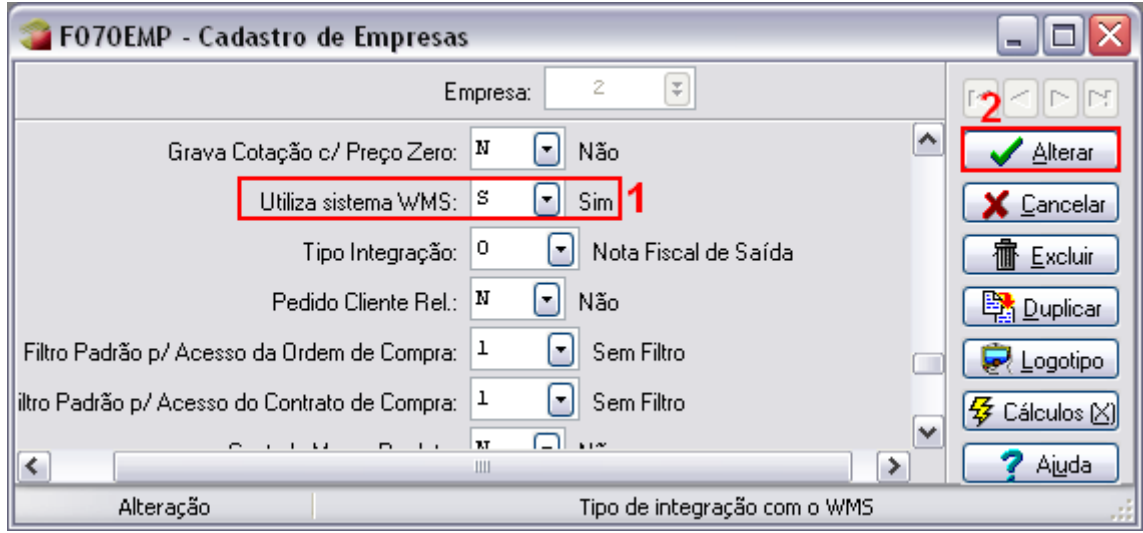

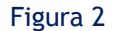

### **Atenção!**

**Após a ativação do parâmetro "Utiliza Sistema WMS" (1) com o valor "S" este campo será "Desabilitado" não permitindo mais alterações, ou seja, aplique esta opção apenas quando a integração estiver totalmente preparada para ser utilizada. É recomendado que seja parametrizada toda a integração antes de alterar este campo.**

### **Atenção!**

**O parâmetro "Tipo de Integração" não é levado em conta caso seja utilizado o tipo de Armazenagem com Armazém Geral.**

# <span id="page-7-1"></span>2.2.1.2 Parametrizando a Filial

Para que a solução Sapiens Logística seja ativada, é necessário parametrizar cada empresa/filial. Para efetuar esta parametrização vá em - Cadastros > Filiais > Parâmetros de Integração (tela F070INT), nesta janela escolha a guia "Logística" conforme mostra a figura abaixo (figura3), aplique a parametrização desejada e pressione o botão Alterar para gravar o que foi configurado. Estas configurações estão explicadas na tabela abaixo.

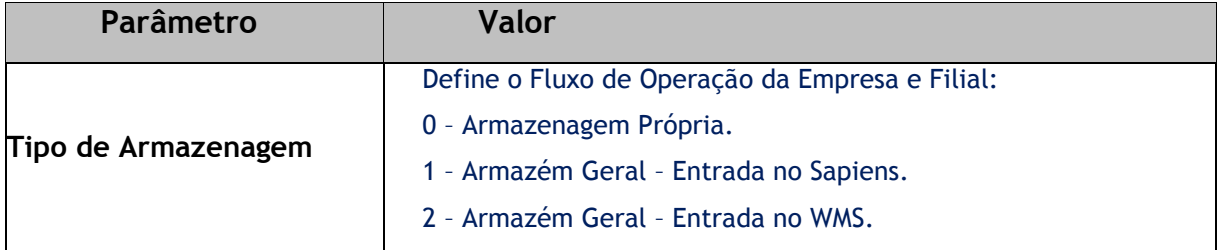

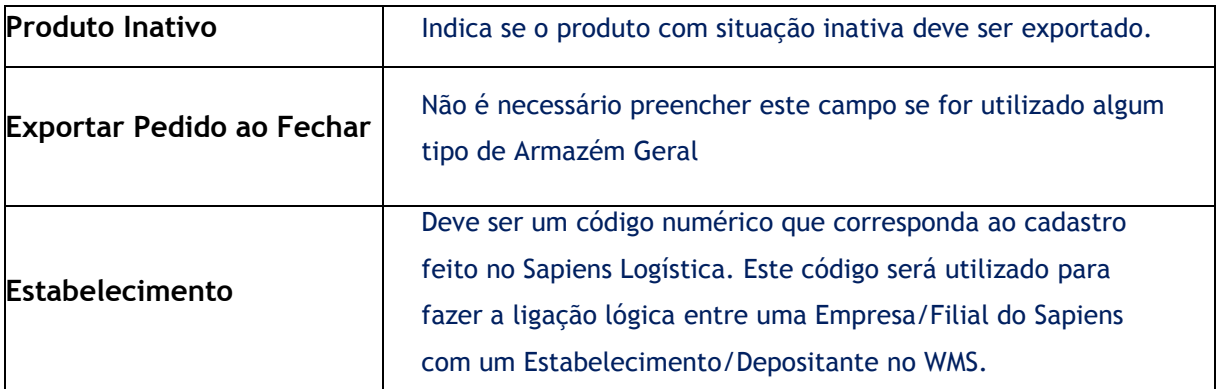

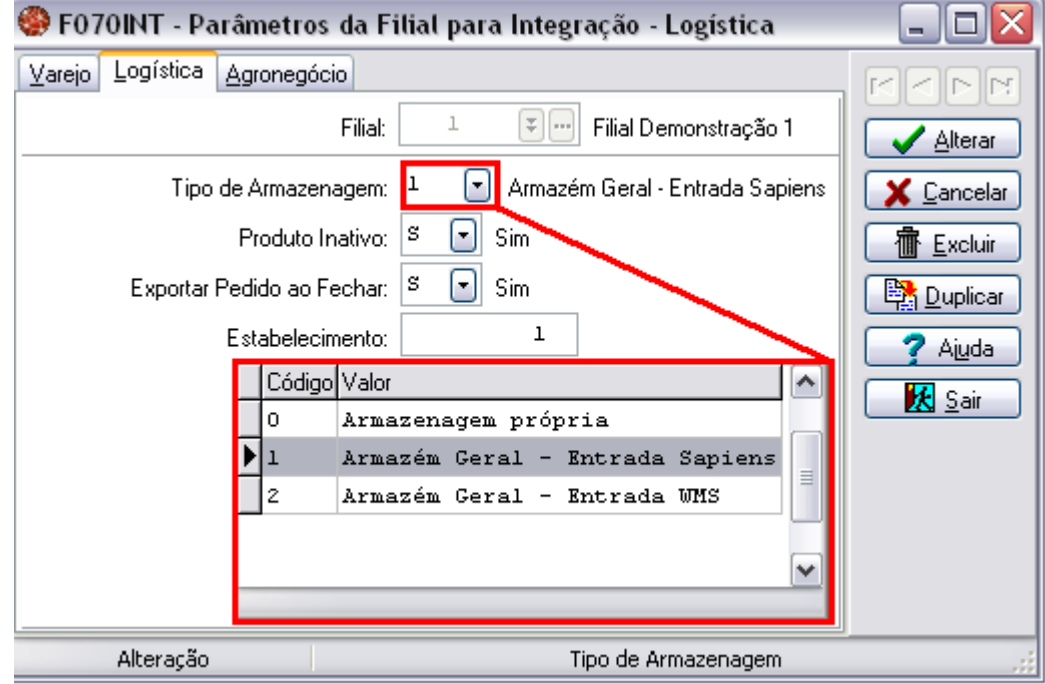

Figura 3

**Deve-se tomar cuidado ao preencher o campo "Estabelecimento", pois um mesmo código de "Estabelecimento" não poderá ser cadastrado para mais de um conjunto Empresa/Filial. As empresas integradas devem possuir somente uma filial, pois para o WMS não existe o conceito de empresa e filial. Caso haja a necessidade de se incorporar uma nova filial é aconselhável que esta seja cadastrada como uma nova Empresa/Filial.**

# <span id="page-8-0"></span>2.2.1.2 Parametrizando o Depósito

Para a integração Sapiens Logística é necessário que os depósitos do Sapiens sejam cadastrados no WMS e tenham os códigos idênticos. Para verificar se os depósitos do Sapiens estão configurados corretamente ou então para efetuar estas parametrizações, basta seguir o caminho -Cadastros > Mercado e Suprimentos > Depósitos > Cadastro (tela F205DEP), e efetuar os cadastros conforme a sua necessidade. O campo "integra com WMS" deverá ser obrigatoriamente preenchido com SIM (1) conforme exemplificado na figura abaixo (figura 4).

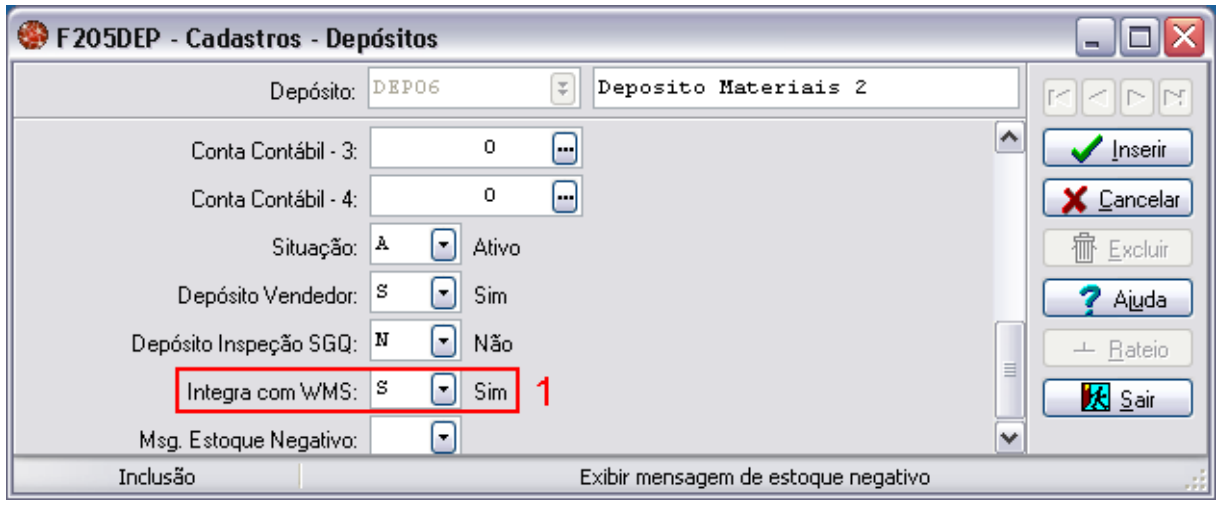

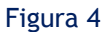

**É necessário cadastrar 1 cliente 1 fornecedor 1 depósito e de preferência utilizando o mesmo nome, para facilitar a identificação do relacionamento.**

# <span id="page-9-0"></span>2.2.1.2 Configuração de Depositante

Para podermos efetuar os movimentos no estoque (entradas e saídas do estoque), é necessário que tenhamos uma série de cadastros já efetuados, sendo estes os cadastros: *cadastro de Cliente, cadastro de Fornecedor, cadastro de Depósito x Produtos.*

Isto se deve ao fato de quando houver a entrada de mercadoria nos sistema do Sapiens, independente da informação ser digitada no próprio Sapiens ou proveniente de um processo de integração, é necessário que se tenha um fornecedor cadastrado, para efetuar a entrada do produto no estoque com base na nota de remessa. Como queremos estocar estes produtos em depósitos, deveremos ter este depósito cadastrado e devidamente relacionado com o fornecedor no próprio cadastro do fornecedor, ainda no cadastro de fornecedor pode-se relacionar o cadastro do fornecedor no Sapiens ao seu cadastro no WMS. Os produtos descritos nesta nota de remessa devem estar devidamente relacionados ao depósito no qual estes darão entrada. A ligação Cliente e fornecedor fazem-se necessária, pois quando é gerada uma saída de mercadoria, esta deverá ter um cliente e este cliente deve ser o próprio fornecedor porem cadastrado como cliente.

Para termos um **cadastro de cliente e fornecedor iguais**, podemos fazer de duas maneiras, sendo elas logo abaixo descritas.

Podemos configurar em - Cadastros > Filiais > Parâmetros por Gestão > Vendas e Faturamento na aba "Vendas 1" (figura 7), o campo "Cliente Igual a Fornecedor" (1), com Sim e sempre será gerado um Fornecedor para cada Cliente, sendo o recíproco verdadeiro.

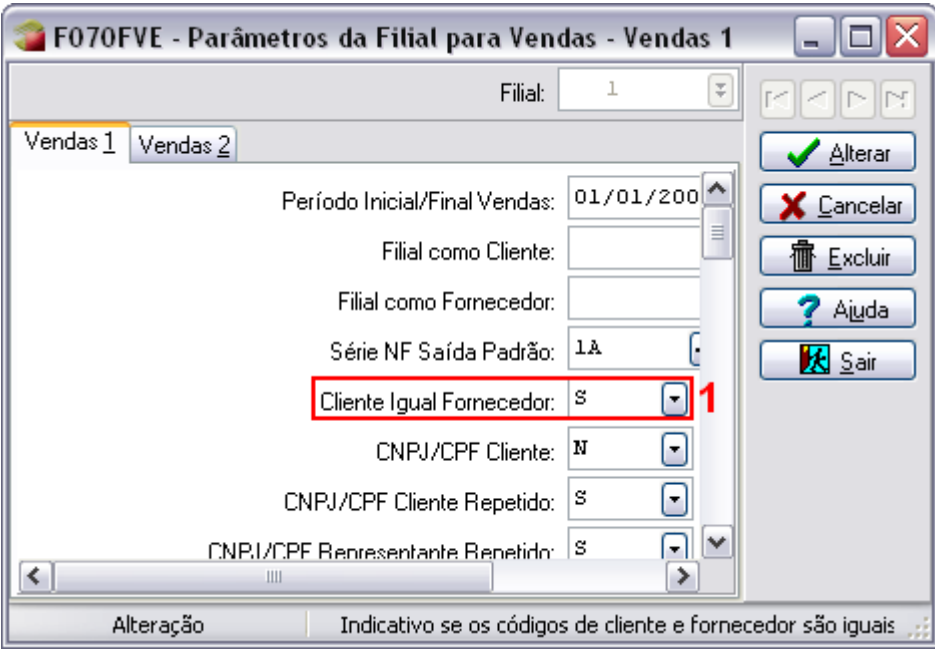

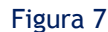

**Este parâmetro "Cliente Igual a Fornecedor" poderá ser alterado de SIM para NÃO. Mas a alteração de NÃO para SIM, poderá ser impossível se tiver divergências de cadastros de clientes e fornecedor.**

Podemos ainda ligar um cliente ao fornecedor e um fornecedor ao cliente, durante o cadastro do cliente e do fornecedor, para isso na tela de cadastro de cliente - Cadastros > Clientes e Fornecedores > Clientes > Cadastro no campo "Cliente como Fornecedor" escolha o fornecedor a ser ligado ao cliente (figura 8), ou no cadastro do fornecedor em:  $\frac{1}{2}$  Cadastros > Clientes e Fornecedores > Fornecedores > Cadastro no campo "Fornecedor como Cliente" preencha com o devido código de fornecedor (figura9).

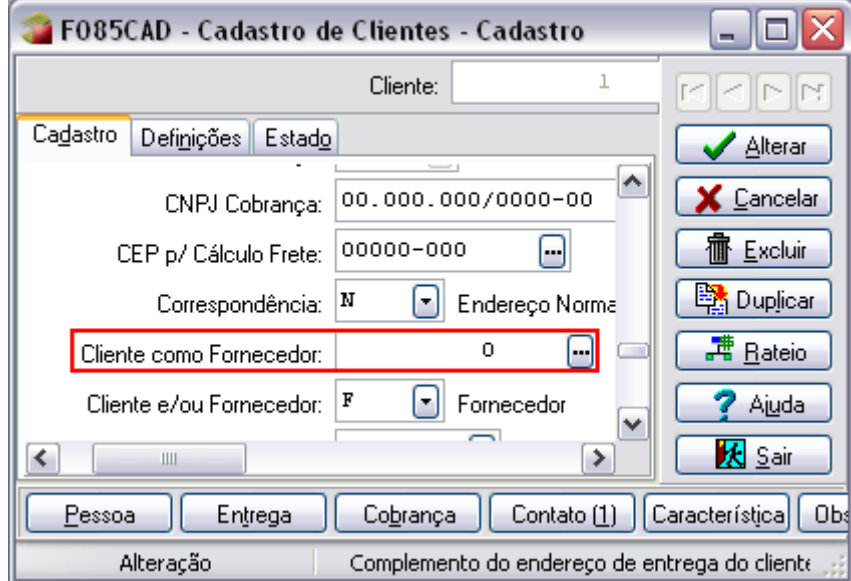

Figura 8

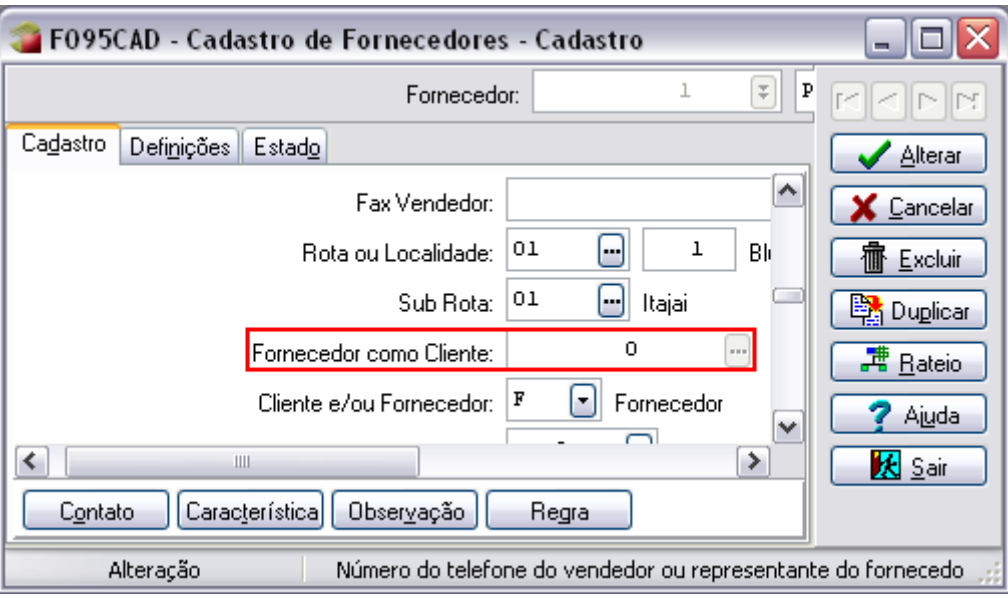

Figura 9

**Estes parâmetros marcados nas figuras 8 e 9 somente estarão ativos caso o paramento "Cliente Igual a Fornecedor" mostrado na figura 7 estiver igual a NÃO.**

### **Atenção!**

**É** necessário cadastrar 1 cliente  $\rightarrow$  1 fornecedor  $\rightarrow$  1 depósito e de preferência **utilizando o mesmo nome, para facilitar a identificação do relacionamento.**

Estando o cliente cadastrado igual ao fornecedor, também é necessário efetuar a **Ligação do Fornecedor com o Depósito do Produto.** Isto deve ser feito no momento do cadastro do fornecedor em - Cadastros > Clientes e Fornecedores > Clientes > Cadastro na guia "Definições" (figura 10) para tal indicamos no campo "Depósito para armazenagem (WMS)" o depósito destinado para o estoque da mercadoria desse fornecedor. Este depósito ali definido deverá ser um depósito que tenha integração com o WMS, conforme exemplificado no item 2.1.4.

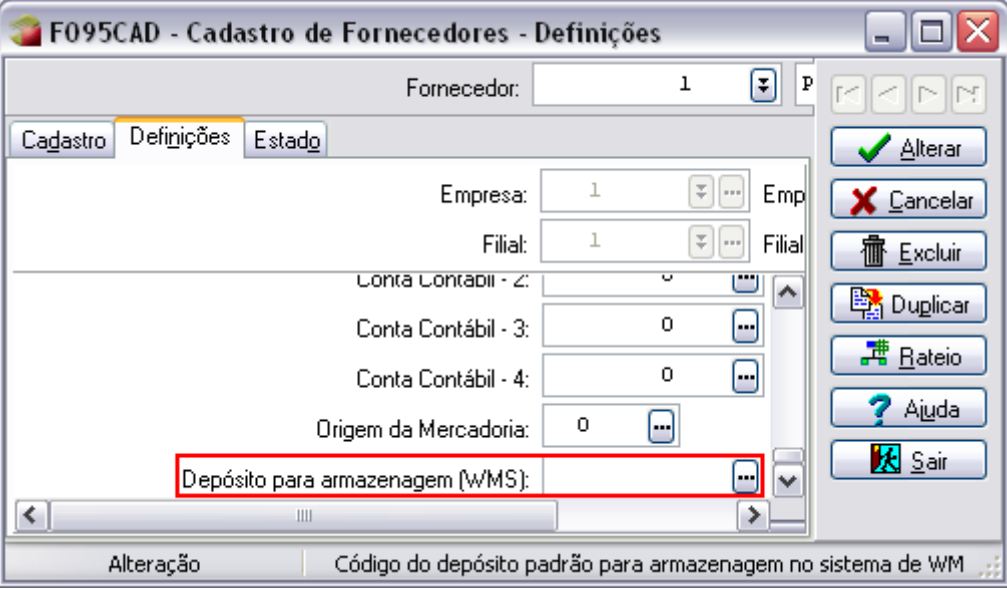

Figura 10

Após isto é necessário ligar o produto ao depósito no qual ele será depositado, para isso contamos com algumas telas no sistema Sapiens sendo elas:

- Cadastros > Produtos e Serviços > Ligações > Produto X Depósito > Individual; e
- Cadastros > Produtos e Serviços > Ligações > Depósitos X Produto.

### **Atenção!**

<span id="page-12-0"></span>**É necessário cadastrar 1 cliente**  $\rightarrow$  **1 fornecedor**  $\rightarrow$  **1 depósito e de preferência utilizando o mesmo nome, para facilitar a identificação do relacionamento.**

# 2.2.1.2 Processos de integração

Para o funcionamento da integração Sapiens logística, conforme já explicado no item 1.2, existem diversos processos os quais serão exemplificados no decorrer deste item. Para de início, serão aqui listados todos os processos de integração existentes, veja quadro abaixo.

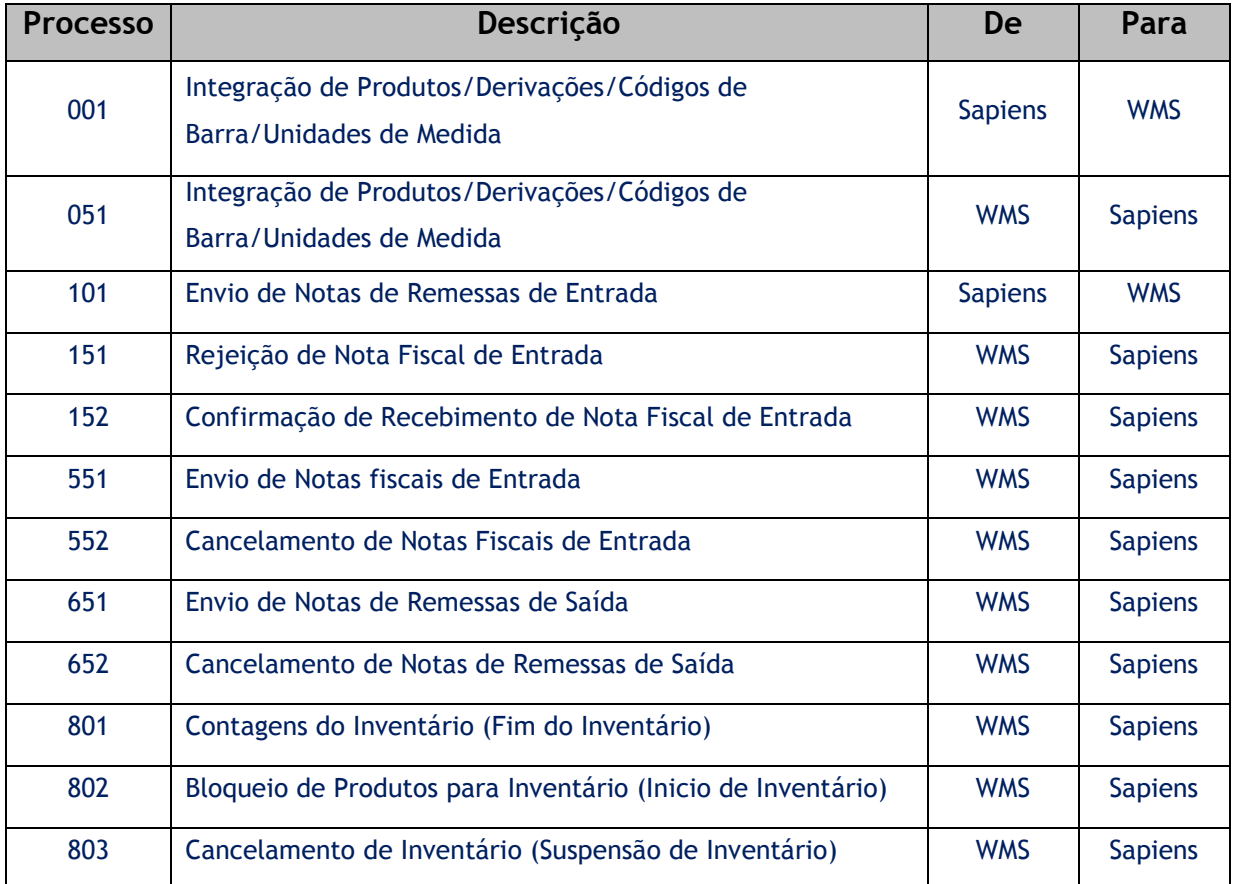

Após ter ocorrida toda a parametrização para que o Sapiens esteja caracterizado como uma integração Sapiens Logística, e se estiver utilizando o processo de Armazenagem própria, a primeira coisa a fazer é a integração de produtos, derivações, códigos de barra e unidades de Medida.

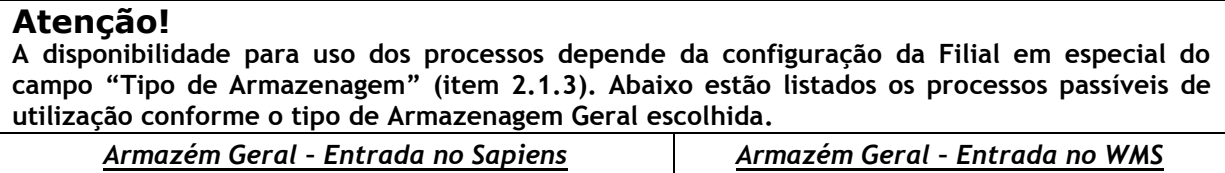

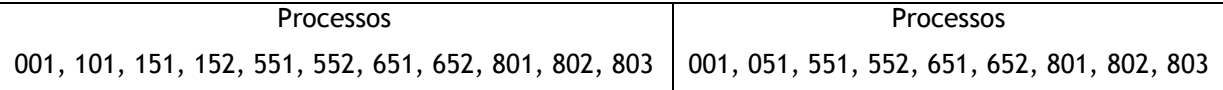

**Integração de produtos, derivações, códigos de barra e unidades de Medida (Sapiens para WMS)**. Acontece através do **processo 001**, e a exportação se dará de cada depositante conforme definido em - Cadastros > Filiais > Parâmetros de Integração (tela F070INT). Somente haverá uma nova exportação de produto se houver um novo cadastro de produto ou então alguma alteração em um cadastro existente.

**Integração de produtos, derivações, códigos de barra e unidades de Medida (WMS para Sapiens).** Acontece através do **processo 051**, e para que este envio de cadastros ocorra com sucesso, é necessário fazer uma série de pré-cadastros no Sapiens, com base nos cadastro do WMS, sendo eles:

**Cadastro da origem:** Na tela - Cadastros > Produtos e Serviços > Origens > Cadastro (tela F083ORI) deverão ser cadastradas as informações referentes ao Modelo do Produto do WMS;

**Cadastro da família:** Na tela - Cadastros > Produtos e Serviços > Famílias (tela F012FAM) deverão ser cadastradas as informações referentes ao Grupo do Produto do WMS; e

**Cadastro da unidade de medida:** Na tela - Cadastros > Produtos e Serviços > Unidades de Medidas > Individual (tela F015MED), ou em - Cadastros > Produtos e Serviços > Unidades de Medidas > Agrupado (tela F015UMA) deverão ser cadastrados os Tipo UC do produto do WMS.

Estes cadastros acima mencionados deverão ser efetuados no Sapiens antes da exportação dos produtos do WMS para o Sapiens, não tendo efetuado estes cadastros irão ocorrer erros (por falta de cadastro) durante a integração de produtos.

Estando os dois sistemas alinhados, com relação aos produtos cadastrados, eles estão aptos para efetuar os processos relativos à entrada e saída de notas fiscais, inventário de depósitos e demais movimentações no estoque.

**Envio de Notas de Remessas de Entrada (Sapiens para WMS).** Este envio ocorre pelo **processo 101**, mas somente após ser aprovado o envio ao WMS. Após digitar as notas fiscais de entrada, o Sapiens não permite o fechamento da nota fiscal de entrada, avisando ao usuário que "Nota não foi aprovada pelo WMS. Não pode ser fechada". A aprovação da notas para envio ao WMS no Sapiens (figura 7) pode ser realizada no caminho - Suprimentos > Gestão de Recebimento > Notas Fiscais de Entrada > Liberação p/ envio ao WMS (tela F440WMS). Preencha os campos conforme sua necessidade e pressione o botão "Mostrar" (1), em seguida devem ser selecionadas as notas fiscais de entrada a serem liberadas para o WMS (2) e pressione o botão "Processar" (3). Agora basta apenas que o processo automático seja executado para que a nota seja enviada.

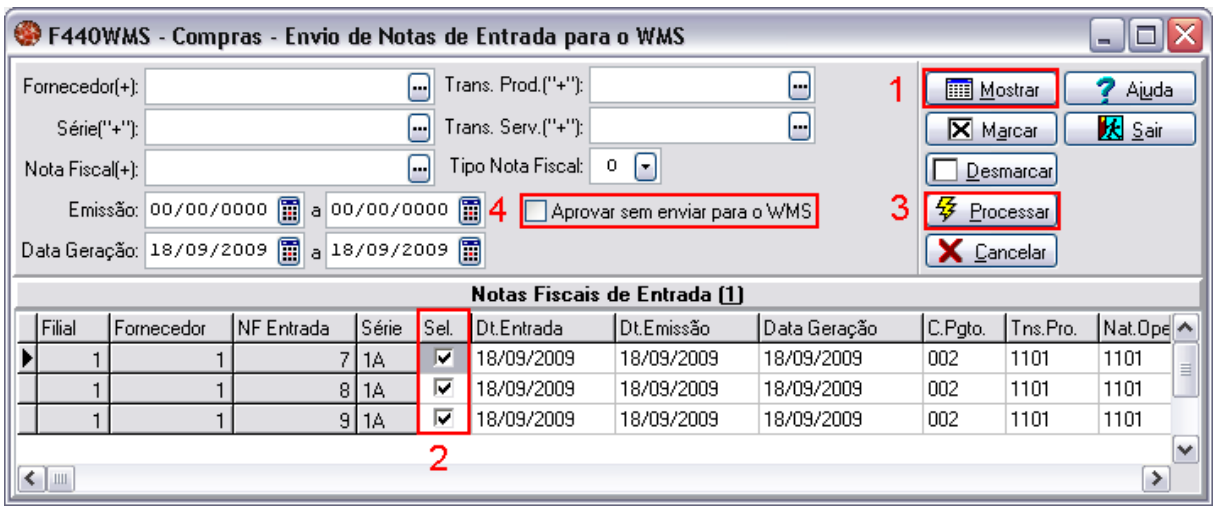

### Figura 7

O sistema Sapiens também possibilita ao usuário aprovar uma nota fiscal de entrada sem enviara ao WMS, este processo pode ser manual ou automático, geralmente aplicável quando o depósito de destino da mercadoria não possui integração com o WMS. Existem dois identificadores de regra que podem alterar o seu comportamento padrão do sistema (necessidade de aprovação), o GER-000INTWM04 que habilita na tela a opção "Aprovar sem enviar ao WMS" (4) e o identificador GER-000INTWM05, que permiti ao usuário, no fechamento da nota fiscal executar uma regra para não enviar o documento ao WMS.

### **Atenção!**

**Ao utilizar os identificadores de regra GER-000INTWM04 e GER-000INTWM05, deve-se tomar cuidado, pois o uso destes sinaliza ao Sapiens que determinada nota fiscal de entrada não será enviada ao Sapiens Logística.**

### **Atenção!**

**A partir do momento em que o envio para o WMS é autorizado, não é permitido a alteração da nota fiscal de entrada no Sapiens. Caso seja necessárias alterações na nota fiscal, é preciso que no WMS seja feita a liberação deste documento.**

Estando a nota fiscal de entrada enviada para o WMS, o Sapiens fica aguardando um retorno

do WMS, podendo retornar uma das ações listadas:

- Rejeição de Nota Fiscal de Entrada; ou
- Confirmação de Recebimento de Nota Fiscal de Entrada.

**Rejeição de Nota de Remessa de Entrada.** É recebida pelo Sapiens através do **processo 151**, a nota fiscal de entrada recebe o status de não enviada e passa a deixar de existir no WMS. A nota poderá ser corrigida no Sapiens para que possa ser reenviada para o WMS.

**Confirmação de Recebimento de Nota de Remessa de Entrada.** Quando houver o retorno através do **processo 152**, esta nota fiscal de entrada deverá ser obrigatoriamente fechada no Sapiens, pois a quantidade discriminada na nota fiscal de entrada já sofreu entrada nos armazéns controlados pelo WMS, e a entrada no estoque do Sapiens depende do fechamento. Este processo de fechamento poderá ser automatizado através da ativação do identificador de regra

GER-000INTWM07. No caso de haver alteração de classe (depósito) do produto no seu recebimento, o WMS solicita uma transferência entre os depósitos, do original informado na nota fiscal de entrada do Sapiens para o de destino no WMS.

**Envio de Notas de Remessa de Entrada (WMS para Sapiens).** O recebimento destas notas de remessas de entrada ocorre através do **processo 551**, o qual irá efetuar a entrada no seu estoque do produto constante na nota de remessa de entrada enviada pelo WMS.

**Cancelamento de Notas de Remessa de Entrada**. Ocorre através do **processo 552**, sendo utilizado para o cancelamento de notas fiscais de entrada anteriormente enviada pelo WMS ao Sapiens.

A saída de mercadorias do estoque no conceito de armazenagem geral é efetuada somente no WMS, mas é necessário que todas as saídas do estoque sejam integradas ao Sapiens, para isto são utilizados processo de envio de notas de remessas de saída e cancelamento de notas de remessas de saída.

**Envio de Notas de Remessas de Saída.** Ocorre através do **processo 651**, com o envio do WMS para o Sapiens da nota de remessa de saída gerada no WMS, para que o Sapiens possa efetuar a baixa no seu estoque da mercadoria constante na nota de remessa de saída.

**Cancelamento de Notas de Remessas de Saída.** Ocorre através do **processo 652**, com o envio do WMS para o Sapiens da nota de remessa cancelada, para que o Sapiens possa efetuar o cancelamento da nota de remessa de saída.

**Bloqueio de Produtos para Inventário (Inicio de Inventário).** Acontece através do **processo 802**, sendo que neste momento serão bloqueados no Sapiens os produtos relacionados neste processo, marcando-os como "em inventário" e impossibilitando a sua movimentação, por exemplo, caso seja um produto controlado por lote (lote1, lote2, lote3), todos os lotes do produto serão marcados como estando em inventário A liberação desses produtos para a movimentação poderá ocorrer através de um Cancelamento de Bloqueio de Movimentação de Depósito ou então através da Autorização de Movimentação de Depósito.

### **Atenção!**

**De maneira nenhuma durante o inventário, os produtos contados fisicamente deverão ser alterados diretamente no Sapiens.**

**Cancelamento de Inventário (Suspensão de Inventário).** Ocorre através do **processo 803**. Os produtos relacionados neste processo terão seu inventário suspenso e poderão ser movimentados normalmente no Sapiens.

**Contagens do Inventário (Fim do Inventário).** Efetuada através do **processo 801**, o Sapiens importa as contagens efetuadas, mas é necessário que o usuário do Sapiens aplique as diferenças no próprio Sapiens. Na tela - Suprimentos > Gestão de Estoques > Inventário > Diferenças/Acertos (tela F220DAI) (figura 10), preencha os campos (1),(2),(3) com as informações necessárias e pressione o botão Mostrar (4), em seguida serão exibidos os itens com base no que foi informado anteriormente, em (5) selecione os itens que deseja processar (Este momento deve ser aproveitado para fazer mais uma conferencia no levantamento feito, para assim garantir que os dados provenientes do inventário estejam corretos.) e pressione o botão processar (6), que agora deve estar ativo. Dessa maneira serão aplicadas ao Sapiens as informações provenientes do WMS. Após isto os produtos serão liberados para movimentações no Sapiens.

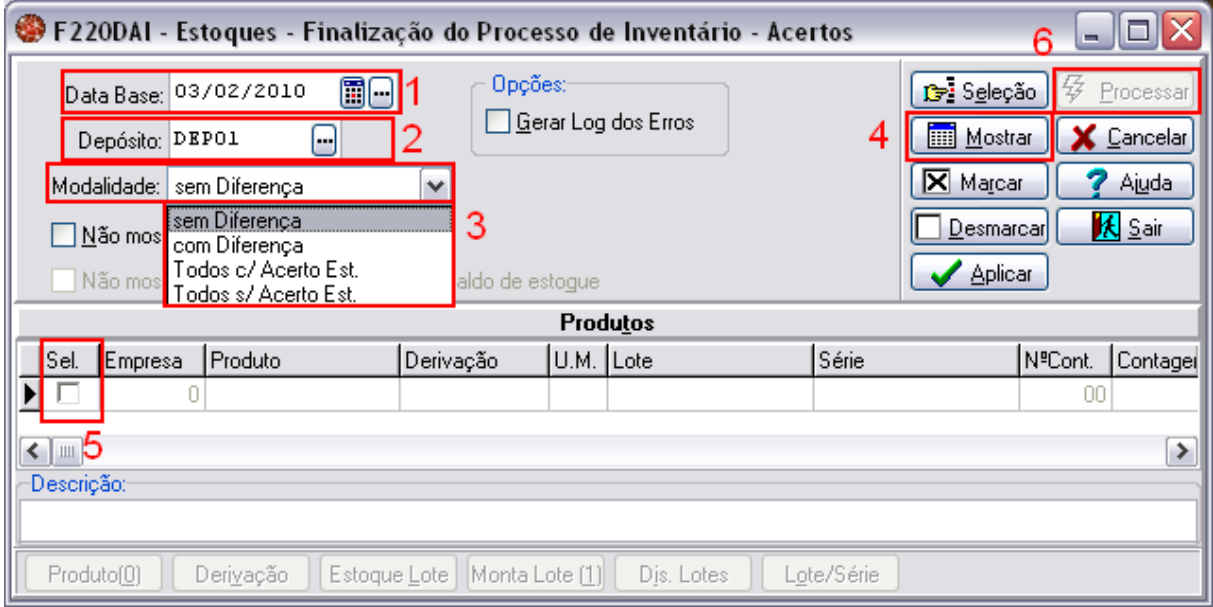

#### Figura 10

Durante todos estes processos de integração acima mencionados, os quais são de envio do Sapiens para o WMS, caso haja algum erro durante o processo automático, existe uma tela através da qual poderemos a manutenção dos processos automáticos.

# <span id="page-16-0"></span>2.2.1.2 Parametrizando os Processos Automático

Através dos processos automáticos utilizando o Sapiens Server (Sapiens Web) é feita a integração dos dados propriamente dita, ou seja, após um processo automático estar cadastrado e devidamente parametrizado é este que irá executar periodicamente (conforme configurado) e efetuar a exportação para as tabelas intermediárias ou a importação dos dados das tabelas intermediárias, permitindo assim o fluxo das informações entre os dois softwares, o Sapiens e o WMS.

Para efetuarmos a parametrização de um processo automático, devemos ir para o seguinte local no Sapiens - Recursos > Processos Automáticos > Cadastro (tela F000AGE) na aba "Rotina", nesta tela (figura 5) deveremos efetuar as parametrizações com base no que está explicado na tabela abaixo.

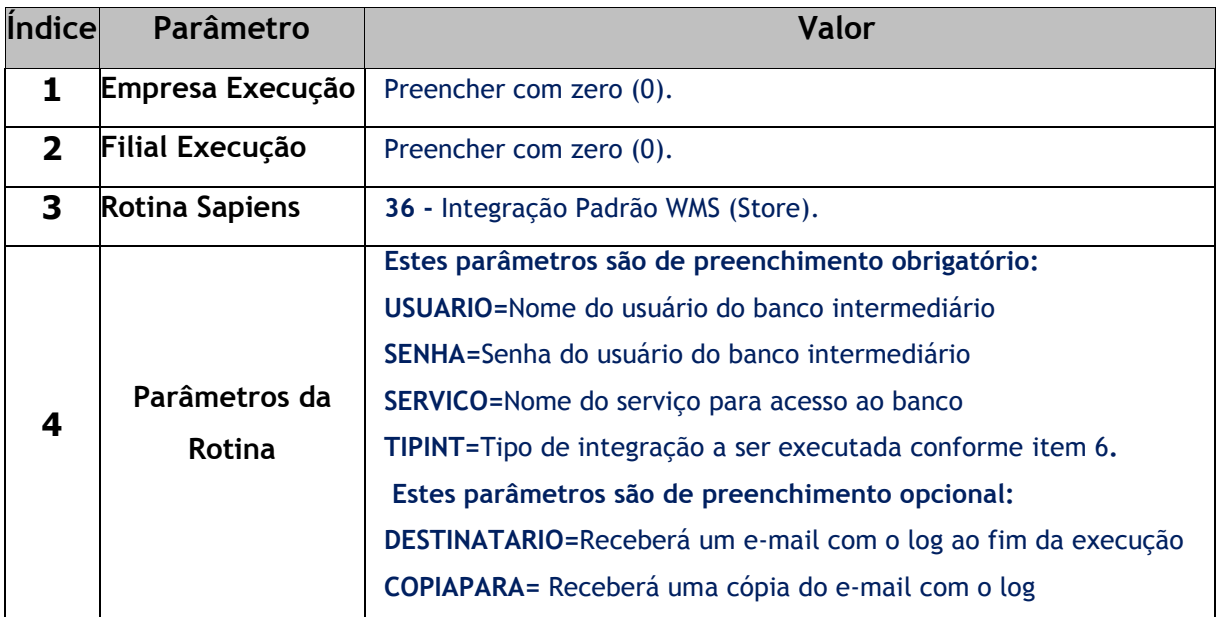

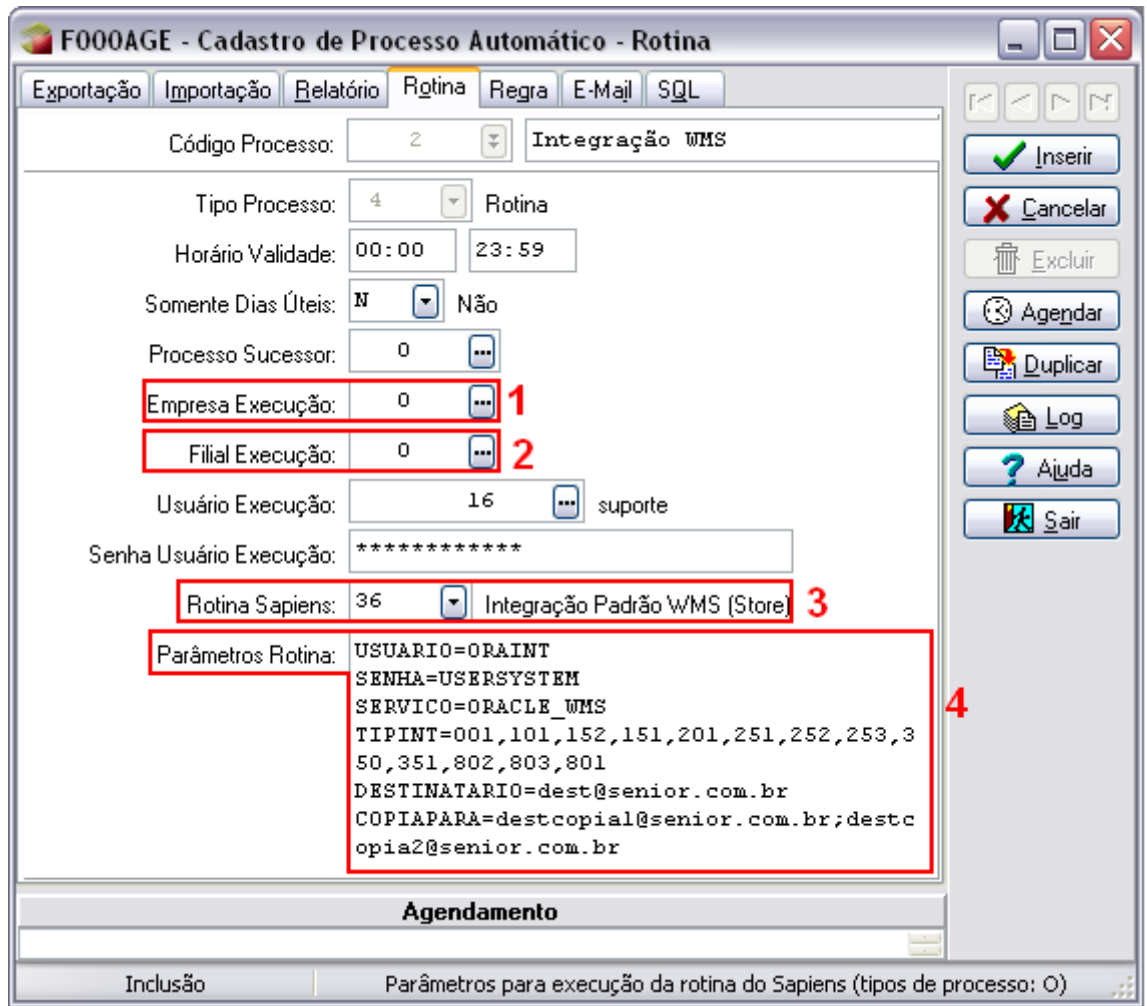

Figura 5

Após parametrizar todos os campos desta tela, basta pressionar o botão "Inserir" para cadastrar a rotina. Ao clicar em inserir, serão solicitadas maiores informações quanto à periodicidade da execução da rotina recém cadastrada conforme exemplifica a figura 6. Por fim pressione o botão "OK".

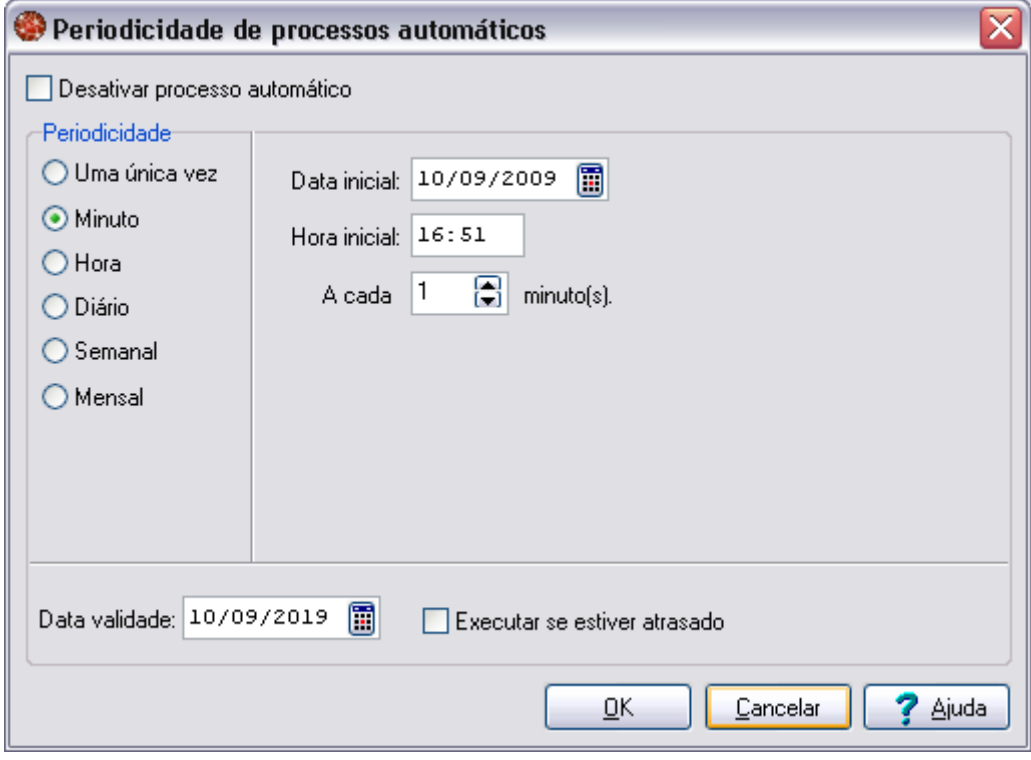

Figura 6

### **Atenção!**

**É recomendado que a execução da rotina cadastrada aconteça de minuto em minuto, evitando acumulo de dados a serem enviados simultaneamente, assim prevenindo que o sistema fique lento em determinados momentos.**

# <span id="page-18-0"></span>2.2.1.2 Manutenção dos Processos Automáticos.

Para efetuar **Manutenção dos Processos Automáticos** siga o seguinte caminho no Sapiens - Cadastros > Integrações > Manutenção de Integrações (tela F000INT) (figura 11), Nesta tela no campo "Base de Dados:" deverá ser escolhida a opção LOGÍSTICA (1), neste momento deverão ser exibidas mais algumas opções na tela. Após isto no campo "Tabela:" deve ser escolhida a opção INTEGRAÇÃO (2), feito isto se deverá preencher os campos de conexão "Usuário", "Senha" e "Serviço" (3) e pressionar "Conectar" (4) para conectar a base, e "Mostrar" (5) para mostrar os erros gerados na integração. Para selecionar os itens que devem voltar para o Sapiens, marque os (6) e pressione "Processar" (7), a partir deste momento o registro que possuía erro estará liberado para que seja corrigido e reintegrado.

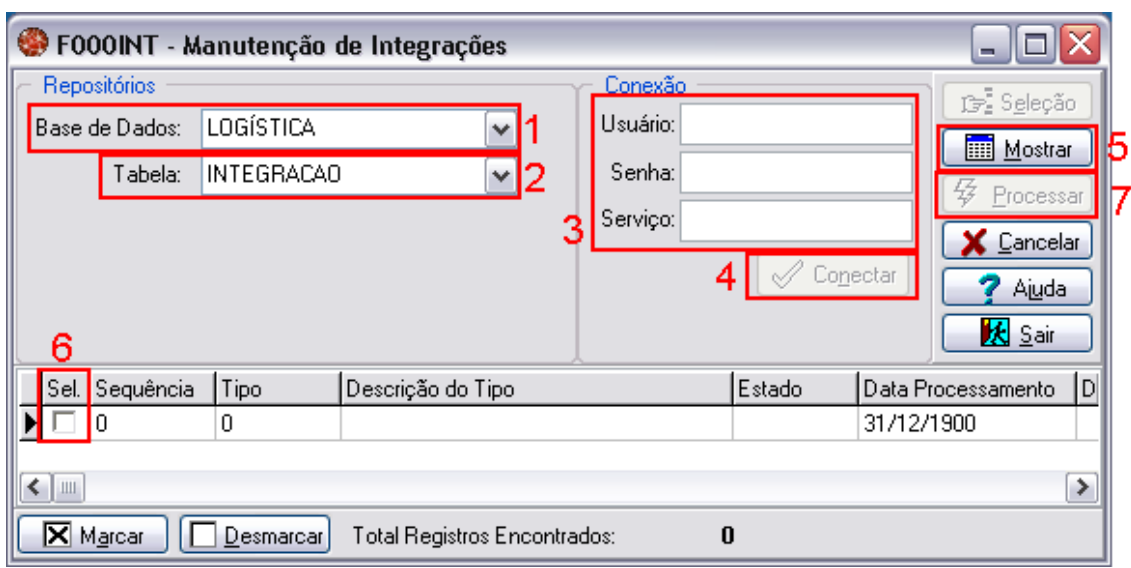

Figura 11

# <span id="page-19-0"></span>2.2.1.2 Identificadores de Regra

Os identificadores de regras têm a finalidade de alterar os comportamentos padrões do sistema, abaixo estão listados os identificadores específicos desta solução:

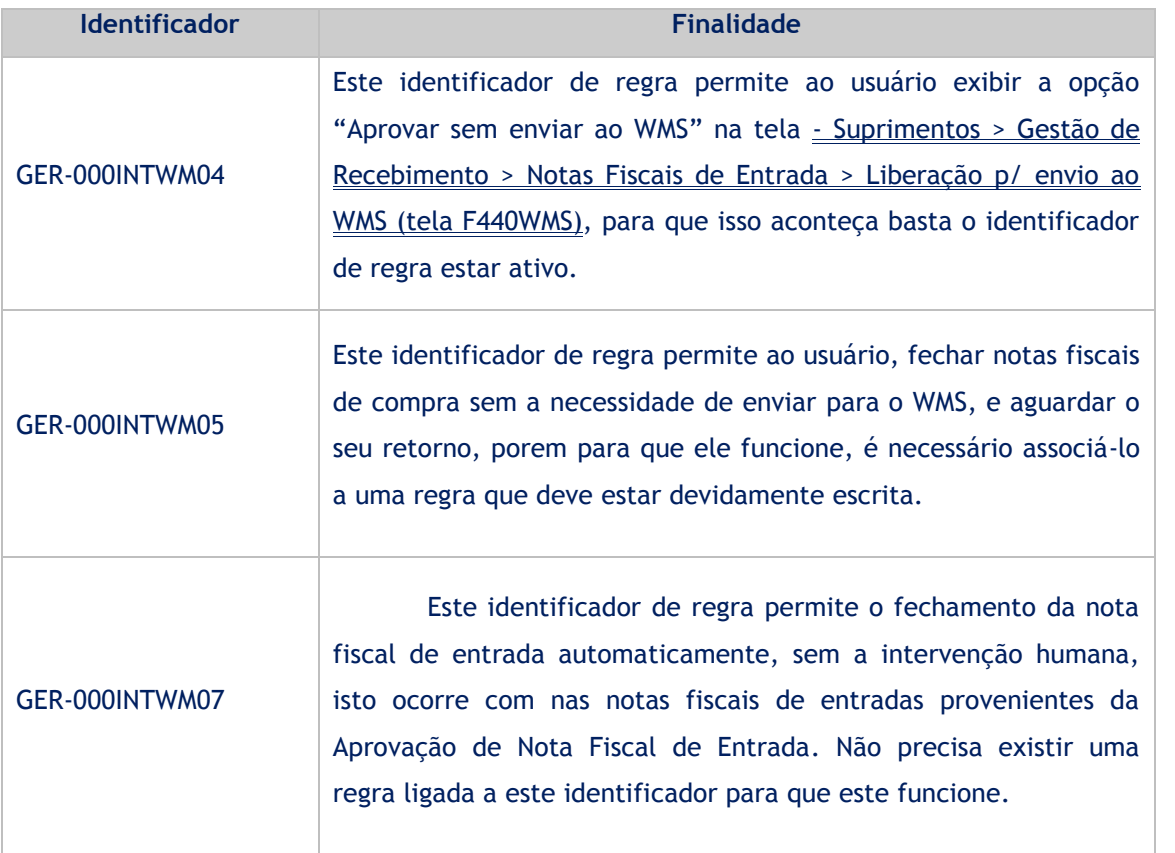

Observação: todos os demais identificadores de regras do sistema continuam funcionando nesta solução.

# <span id="page-20-0"></span>2.2 WMS

Através do sistema **Store WMAS**, é possível definir a maneira como ocorrerá o fluxo de integração entre os dois sistemas. Para isso, é necessário que o banco **Store OraInt** esteja devidamente instalado e configurado, com os scripts necessários executados no banco para a comunicação do ERP com o sistema **Store WMAS**.

As informações são enviadas ao **Store OraInt** que é o banco intermediário onde são realizadas as integrações para que exista a comunicação entre os sistemas e evitar por exemplo, que aconteçam interferências manuais nestes processos.

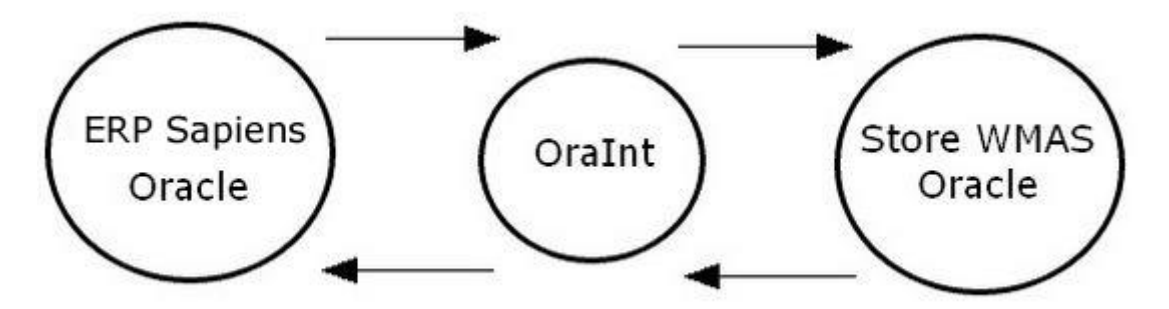

Cada ação do usuário representará uma pendência com o banco intermediário, como exemplo, a criação de um documento de entrada e o cancelamento de um documento de entrada indicam que a integração dos mesmos com o banco intermediário ainda não foi realizada e o sistema recipiente destas integrações ainda não os reconhece, havendo pendência de integração.

# <span id="page-20-1"></span>2.2.1 Configurando o Fluxo de Integração

Para configurar o fluxo da integração, é necessário que o estabelecimento especifique o fluxo correspondente indicado na opção Parâmetros do Estabelecimento em - Menu Avançado > Parâmetros do Estabelecimento > Guia Parâmetros (figura 12).

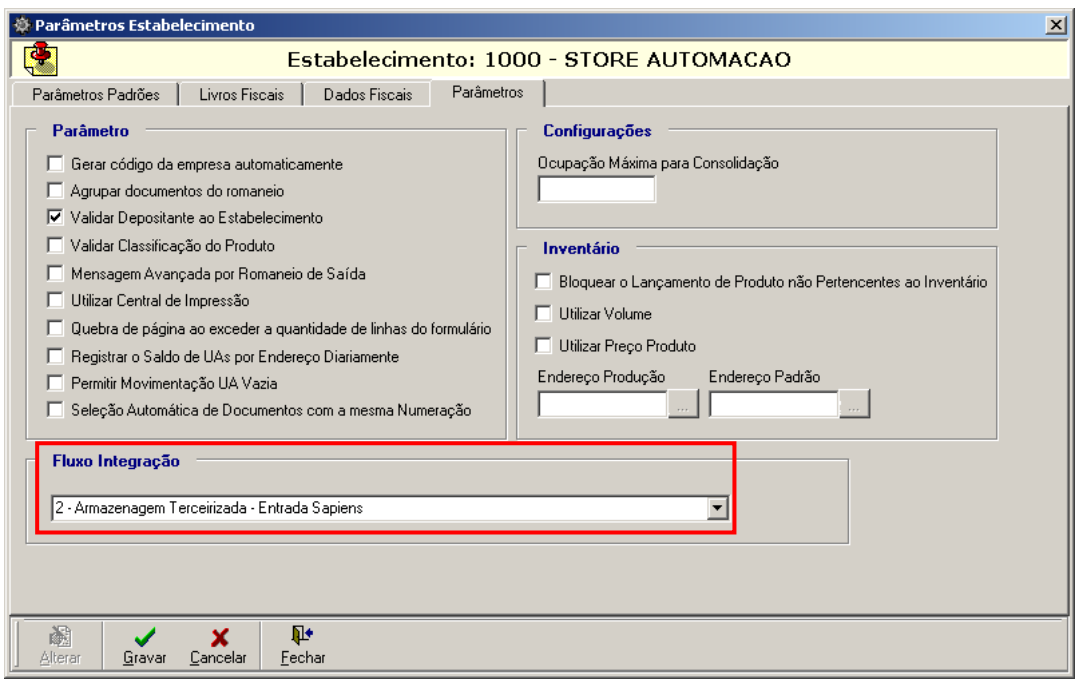

#### Figura 12

Nesta opção, o usuário deverá indicar no campo "Fluxo Integração", de que forma será realizada a integração entre o sistema **Store WMAS** - Banco Intermediário - Sistema **ERP** e viceversa. A seleção do fluxo de integração para o estabelecimento em questão ocorrerá através da seta de consulta, selecionando a opção "2 – Armazenagem Terceirizada – Entrada Sapiens", "3 – Armazenagem Terceirizada – Entrada WMAS (Doc)" ou "4 – Armazenagem Terceirizada – Entrada WMAS (Prod/Doc)". Cada um destes fluxos estão descritos adiante.

### **Atenção!**

**Para o sistema Store WMAS, os tipos de integração gerados serão baseados no fluxo selecionado. O usuário poderá verificar os tipos de integração que estão disponíveis para o fluxo na opção Banco Intermediário em – Menu Avançado > Banco Intermediário > Guia Integração > Botão de Manutenção Fluxo (Figura 18).**

Ao alterar um fluxo de integração, será exibida a seguinte mensagem (figura 13) questionando ao usuário se deseja habilitar todos os tipos de integrações que estão disponíveis para o fluxo selecionado.

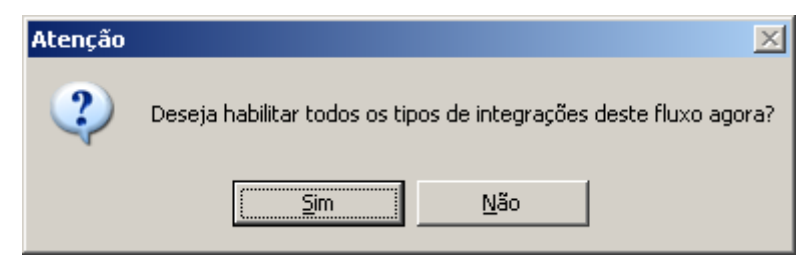

#### Figura 13

Para confirmar, basta clicar em *Sim.* Caso o usuário clique em *Não,* os tipos de integrações podem ser habilitados manualmente para cada fluxo na opção Banco Intermediário em - Menu Avançado > Banco Intermediário > Guia Integração > Botão de Manutenção "Fluxo" > Guia Fluxo Tipo Integração (Figura 19).

**O usuário não poderá habilitar ou desabilitar tipos de integração que estão disponíveis para fluxos de integração que são padrões do sistema.**

O fluxo de integração também será verificado de acordo com a empresa depositante, indicada na opção Parâmetros do Depositante em  $\frac{1}{2}$  Menu Avançado > Parâmetros do Depositante > Guia Depositante > Submenu Estabelecimentos (figura 14).

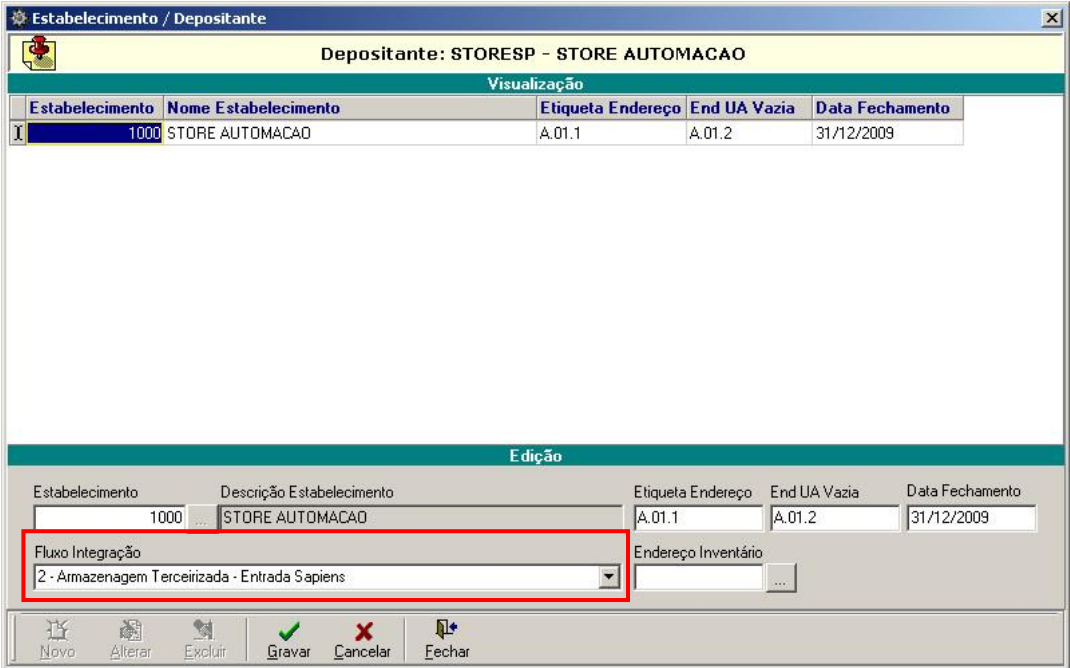

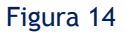

Neste submenu, o usuário deverá indicar no campo "Fluxo Integração", a forma em que será realizada a integração entre o sistema **Store WMAS** - Banco Intermediário - Sistema **ERP** e viceversa. A seleção do fluxo de integração para o estabelecimento que está associado ao depositante em questão ocorrerá através da seta de consulta, selecionando uma das seguintes opções: "2 – Armazenagem Terceirizada – Entrada Sapiens", "3 - Armazenagem Terceirizada – Entrada WMAS (Doc)" ou "4 – Armazenagem Terceirizada – Entrada WMAS (Prod/Doc)". Estes fluxos estão descritos a seguir.

### <span id="page-22-0"></span>2.2.1.1 Fluxo de Integração "2 - Armazenagem Terceirizada: Entrada pelo Sapiens"

Neste fluxo, os documentos de entrada são digitados no ERP e integrados para **Store WMAS**, o código de produto (em qualquer integração) a ser enviado para **Store WMAS** deverá ser informado como sendo: "CODIGOPRODUTOSAPIENS-CODIGODERIVACAOSAPIENS". Se a derivação for nula no ERP, este código no **Store WMAS** ficará como sendo somente "CODIGOPRODUTOSAPIENS". As unidades de medidas de um produto no ERP serão enviadas para o **Store WMAS** como sendo o Tipo UC.

Será realizado o controle físico do estoque com a geração das notas fiscais de Armazém Geral pelo **Store WMAS**. Contudo, estas notas fiscais serão enviadas para o ERP para impressão do livro fiscal. Todas as notas que não são de armazém geral deverão ser diretamente digitadas no ERP e não no **Store WMAS**. Cada fornecedor do ERP (depositante do **Store WMAS**) terá um depósito padrão associado pelo qual o livro fiscal será separado

Para as integrações de entrada (101, 102, 151, 152, 551 e 552) e de saída (651 e 652), o Estabelecimento, Depositante e Empresa das notas do **Store WMAS** serão respectivamente: Empresa, o ID Fornecedor e o ID Fornecedor do ERP.

Nos oficiais de saída (651 e 652), o ERP identifica o destinatário (Código Empresa do **Store WMAS**) no campo CNPJCPFEMPRESA do banco intermediário.

Para outros documentos fiscais de entrada (752 e 754), outros documentos fiscais de saída (755 e 756) o Estabelecimento, o Depositante e a Empresa das notas do **Store WMAS** serão respectivamente: Empresa, o ID Fornecedor, CNPJ do Cliente/Fornecedor do ERP. Neste caso, para localizar a empresa da nota fiscal do **Store WMAS** como cliente ou fornecedor no ERP, este deverá utilizar o CNPJ e a Inscrição Estadual.

Nas integrações de envio (751) e cancelamento (753) do documento de serviço, o campo IDSERVICO da tabela de serviço do **Store WMAS** será enviado como CODIGOPRODUTO da tabela de DOCUMENTODETALHE do banco intermediário de integração. Se o IDSERVICO não estiver definido, será propagado um erro no momento da conclusão do documento.

# <span id="page-23-0"></span>2.2.1.2 Fluxo de Integração "3 - Armazenagem Terceirizada: Entrada pelo WMAS sem produto"

Apenas os documentos de Entrada/Saída serão digitados no **Store WMAS** e integrados para o ERP. O código de produto (em qualquer integração) a ser enviado para o **Store WMAS** deverá ser informado como sendo: "CODIGOPRODUTOSAPIENS-CODIGODERIVACAOSAPIENS". Se a derivação for nula no ERP, este código no **Store WMAS** ficará como sendo somente "CODIGOPRODUTOSAPIENS". As unidades de medidas de um produto no ERP serão enviadas para o **Store WMAS** como sendo o Tipo UC.

Será realizado o controle físico do estoque com a geração das notas fiscais de Armazém Geral pelo **Store WMAS**. Contudo, estas notas fiscais serão enviadas para o ERP para impressão do livro fiscal. Todas as notas que não são de armazém geral deverão ser diretamente digitadas no ERP e não no **Store WMAS**. Cada fornecedor do ERP (depositante do **Store WMAS**) terá um depósito padrão associado pelo qual o livro fiscal será separado.

Para as integrações de entrada (551 e 552) e de saída (651 e 652), o Estabelecimento, Depositante e Empresa das notas do **Store WMAS** serão respectivamente: Empresa, o ID Fornecedor e o ID Fornecedor do ERP.

Nos oficiais de saída (651 e 652), o ERP identifica o destinatário (Código Empresa do **Store WMAS**) no campo CNPJCPFEMPRESA do banco intermediário.

Para outros documentos fiscais de entrada (752 e 754), outros documentos fiscais de saída (755 e 756) o Estabelecimento, o Depositante e a Empresa das notas do **Store WMAS** serão respectivamente: Empresa, o ID Fornecedor, CNPJ do Cliente/Fornecedor do ERP. Neste caso, para localizar a empresa da nota fiscal do **Store WMAS** como cliente ou fornecedor no ERP, este deverá utilizar o CNPJ.

Nas integrações de envio (751) e cancelamento (753) do documento de serviço, o campo IDSERVICO da tabela de serviço do **Store WMAS** será enviado como CODIGOPRODUTO da tabela de DOCUMENTODETALHE do banco intermediário de integração. Se o IDSERVICO não estiver definido, será propagado um erro no momento da conclusão do documento.

# <span id="page-24-0"></span>2.2.1.3 Fluxo de Integração "4 - Armazenagem Terceirizada: Entrada pelo WMAS com produto"

O cadastro de produto e os documentos de entrada/saída serão digitados no **Store WMAS** e integrados para ERP. O produto poderá ser cadastrado como inativo do lado do ERP (mediante configuração) e as integrações de documentos oficiais de entrada e de saída não processarão até ativá-lo.

Será realizado o controle físico do estoque com a geração das notas fiscais de Armazém Geral pelo **Store WMAS**. Contudo, estas notas fiscais serão enviadas para o ERP para impressão do livro fiscal. Todas as notas que não são de armazém geral deverão ser diretamente digitadas no ERP e não no **Store WMAS**. Cada fornecedor do ERP (depositante do **Store WMAS**) terá um depósito padrão associado pelo qual o livro fiscal será separado.

Para as integrações de entrada (551 e 552) e de saída (651 e 652), o Estabelecimento, Depositante e Empresa das notas do **Store WMAS** serão respectivamente: Empresa, o ID Fornecedor e o ID Fornecedor do ERP.

Nos oficiais de saída (651 e 652), o ERP identifica o destinatário (Código Empresa do **Store WMAS**) no campo CNPJCPFEMPRESA do banco intermediário.

Para outros documentos fiscais de entrada (752 e 754), outros documentos fiscais de saída (755 e 756) o Estabelecimento, o Depositante e a Empresa das notas do **Store WMAS** serão respectivamente: Empresa, o ID Fornecedor, CNPJ do Cliente/Fornecedor do ERP. Neste caso, para localizar a empresa da nota fiscal do **Store WMAS** como cliente ou fornecedor no ERP, este deverá utilizar o CNPJ.

Nas integrações de envio (751) e cancelamento (753) do documento de serviço, o campo IDSERVICO da tabela de serviço do **Store WMAS** será enviado como CODIGOPRODUTO da tabela de DOCUMENTODETALHE do banco intermediário de integração. Se o IDSERVICO não estiver definido, será propagado um erro no momento da conclusão do documento.

# <span id="page-24-1"></span>2.2.2.2 Tipos de Integração

Com o fluxo de integração devidamente configurado para o estabelecimento e os depositantes, sempre que o usuário realizar uma operação no sistema, será gerada uma pendência de integração entre os sistemas. Cadastrar um Documento de Entrada ou cancelar um Documento de Entrada são exemplos de integrações que devem ser integradas para que os sistemas processem as mesmas informações.

As integrações geradas são visualizadas no sistema **Store WMAS** na opção Banco Intermediário em - Menu Avançado > Banco Intermediário > Guia Integração (Figura 15 – Item 4).

### 2.2.2.1 Tipo de Integração [001] – Produto

Serão enviados do ERP para o WMAS, os dados do produto quando houver qualquer alteração ou cadastro de um novo produto.

O resultado final do processamento desta integração será o cadastramento ou atualização dos produtos com as suas respectivas embalagens e códigos de barras.

No sistema **Store WMAS**, a manutenção no cadastro de produtos é feita na opção Produtos em - Menu Cadastros > Produtos.

### 2.2.2.2 Tipo de Integração [051] – Produto

Serão enviados do WMAS para o ERP, os dados do produto quando houver qualquer alteração ou cadastro de um novo produto.

O resultado final do processamento desta integração será o cadastramento ou atualização dos produtos com as suas respectivas embalagens e códigos de barras.

No sistema **Store WMAS**, o cadastro de produtos é feito na opção Produtos em - Menu Cadastros > Produtos.

### 2.2.2.3 Tipo de Integração [101] – Documento de Entrada – Envio

Serão enviados do ERP para o WMAS os Documentos de Entrada através de um comando no ERP (manualmente, por exemplo, através de um botão). O resultado final do processamento desta integração será uma Previsão de Entrada no Store WMAS que poderá ou não estar vinculada a um romaneio.

Vinculado a esta integração, estarão os cabeçalhos dos documentos de entrada. Caso o documento seja enviado sem item, a integração não será processada.

A cada cabeçalho de documento de entrada de uma integração poderão estar vinculados um ou mais itens, cujas informações mínimas e obrigatórias são: CODIGOEMPRESA, CODIGOPRODUTO, TIPOUC, FATORTIPOUC, CLASSEPRODUTO e QUANTIDADEMOVIMENTO. Com exceção da QUANTIDADEMOVIMENTO, todas estas informações deverão estar pré-cadastradas no sistema **Store**  WMAS na opção Documento de Entrada em - Menu Movimentos > Entrada > Documento de Entrada > Submenu Manutenção de Itens.

### 2.2.2.4 Tipo de Integração [151] – Documento de Entrada – Liberação

Serão enviados do WMAS para o ERP uma integração de liberação do documento de entrada para alterar quaisquer dados antes da confirmação e que possivelmente poderá ser integrado novamente.

Esta integração permitirá o ajuste das informações do documento no ERP, ou sua exclusão, uma vez que após a integração do Tipo [101] poderá bloquear qualquer alteração/exclusão do documento até a confirmação do recebimento físico dos produtos e o fechamento deste. No caso da alteração o documento deverá ser reenviado manualmente para integração novamente através do Tipo [101].

Ao excluir uma Previsão de Entrada no **Store WMAS**, será gerada uma integração do Tipo [151] em estado "Pendente", e esta previsão será removida do romaneio onde foi incluída.

Ao excluir um Documento de Entrada no **Store WMAS**, o documento será removido do romaneio e será eliminada também a Previsão de Entrada da qual se originou este documento, repetindo o procedimento acima para geração da integração [151].

A manutenção nos documentos pode ser feita na opção própria, sendo o documento de Previsão ou de Entrada na opção Documento de Entrada em - Menu Movimentos > Entrada > Documento de Entrada > Botões de Manutenção "Alterar" ou "Excluir".

### 2.2.2.5 Tipo de Integração [152] – Documento de Entrada – Confirmação

Serão enviados do WMAS para o ERP a confirmação dos documentos de entradas (enviados através da integração do Tipo [101]) que foram conferidos e podem ser processados no estoque lógico do ERP.

Ao confirmar um Documento de Entrada no **Store WMAS**, será gerada uma integração do Tipo [152] em estado "Pendente". Os Documentos de Entrada podem ser confirmados ao ser efetivada a conferência dos produtos na opção Romaneio Geral em - Menu Movimentos > Romaneios > Romaneio Geral > Guia Romaneios > Submenu Conferência ou manualmente na opção Documento de Entrada em - Menu Movimentos > Entrada > Documento de Entrada > Alterar Status para "Confirmado".

A confirmação do documento será integral, ou seja, de todos os itens e quantidades.

### 2.2.2.6 Tipo de Integração [551] – Documento Oficial de Entrada – Envio

Serão enviados do WMAS para o ERP a confirmação dos documentos oficiais de entrada.

Um Documento Oficial de Entrada é confirmado automaticamente ao ser gerado a partir de um Documento de Entrada que esteja em status "Confirmado" na opção Central de Documentos em - Menu Movimentos > Central de Documentos ou cadastrando um Documento Oficial de Entrada

manualmente e realizando a crítica entre os documentos através da opção Crítica de Documentos Itens em - Menu Movimentos > Documentos Diversos > Crítica de Documentos Itens.

### 2.2.2.7 Tipo de Integração [552] – Documento Oficial de Entrada – Cancelamento

Serão enviados do WMAS para o ERP os documentos oficiais de entrada cancelados e que já foram enviados através da integração do Tipo [551].

Ao cancelar um Documento Oficial de Entrada no **Store WMAS**, será gerada uma integração do Tipo [552] em status "Pendente". O cancelamento do documento é feito na opção Documento Oficial de Entrada em - Menu Movimentos > Entrada > Documento Oficial de Entrada > Alterar Status para "Cancelado". Somente será possível cancelar um Documento Oficial que não esteja criticado com um ou mais Documentos de Entrada ou após o estorno das críticas. O estorno é realizado na opção Documento Oficial de Entrada em - Menu Movimentos > Entrada > Documento Oficial de Entrada > Submenu Crítica Dcto Itens > Guia Atendido > Botão Estornar Crítica.

### 2.2.2.8 Tipo de Integração [651] – Documento Oficial de Saída – Envio

Serão enviados do WMAS para o ERP a confirmação dos documentos oficiais de saída.

Um Documento Oficial de Saída é confirmado automaticamente ao ser gerado a partir de um Documento de Saída que esteja em status "Confirmado" na opção Central de Documentos em -Menu Movimentos > Central de Documentos ou cadastrando um Documento Oficial de Saída manualmente e realizando a crítica entre os documentos através da opção Crítica de Documentos Itens em - Menu Movimentos > Documentos Diversos > Crítica de Documentos Itens.

### 2.2.2.9 Tipo de Integração [652] – Documento Oficial de Saída – Cancelamento

Serão enviados do WMAS para o ERP os documentos oficiais de saída cancelados e que já foram enviados através da integração do Tipo [651].

Ao cancelar um Documento Oficial de Saída no **Store WMAS**, será gerada uma integração do Tipo [652] em status "Pendente". O cancelamento do documento é feito na opção Documento Oficial de Saída em - Menu Movimentos > Saída > Documento Oficial de Saída > Alterar Status para "Cancelado". Somente será possível cancelar um Documento Oficial que não esteja criticado com o Documento Oficial de Entrada. Os Documentos Oficiais de Saída não permitem o estorno da crítica como o Documento Oficial de Entrada devido ao fato do produto já ter sido expedido fisicamente e os documentos correspondentes terem sido enviados.

Caso realmente seja necessário estornar a crítica do Documento Oficial de Saída, o usuário poderá estar cancelando o documento e voltando seu status para "Pendente", desde que seu status já esteja em "Encerrado".

### 2.2.2.10 Tipo de Integração [801] – Inventário – Envio

Serão enviados do WMAS para o ERP os documentos de inventário no momento em que o inventário for finalizado. O inventário finalizado será reportado ao ERP quando o status estiver como "Concluído", após a conciliação (estado "Conciliado" do inventário).

Será necessário que o inventário no sistema **Store WMAS** seja feito por "Produto" ou por "Depositante", indicados na opção Cadastro de Inventário em - Menu Movimentos > Inventário > Cadastro de Inventário > Guia Inventário > Campo Espécie Abrangência. Caso não seja desta forma, não será reportado ao ERP, pois o ERP não considera as contagens por endereços e sim por quantidade total do produto.

Na hipótese de que a conciliação do estoque não ocorra, sendo atribuído o status "Concluído" diretamente, será enviado para o ERP um desbloqueio de inventário (Tipo de Integração [803]).

O resultado do inventário será reportado para ao ERP, produzindo o ajuste do saldo e o desbloqueio dos produtos bloqueados pelo Tipo de Integração [802].

### 2.2.2.11 Tipo de Integração [802] – Inventário Bloqueio - Envio

Serão enviados do WMAS para o ERP os documentos de inventário no momento em que o inventário for iniciado. O inventário iniciado será reportado ao ERP quando o status estiver com status "Em Inventário".

Devido a restrições do processo de integração entre o WMAS e o ERP, o inventário do **Store WMAS** deverá ser feito por "Produto" ou por "Depositante" indicados na opção Cadastro de Inventário em - Menu Movimentos > Inventário > Cadastro de Inventário > Guia Inventário > Campo Espécie Abrangência. Desta forma, o ERP não irá faturar os produtos que estão sendo inventariados no WMAS.

Os produtos informados para bloqueio só devem ser desbloqueados ao término do inventário, reportado pelo Tipo Integração [801] ou no cancelamento do inventário, pelo Tipo Integração [803].

### 2.2.2.12 Tipo de Integração [803] – Inventário Bloqueio - Cancelamento

Serão enviados do WMAS para o ERP os documentos de inventário no momento em que o inventário for cancelado. O inventário cancelado será reportado ao ERP quando o status do mesmo voltar de "Em Inventário" para "Pendente". Um inventário iniciado é cancelado na opção Cadastro de Inventário em - Menu Movimentos > Inventário > Cadastro de Inventário > Guia Inventário > Alterando o status de "Em Inventário" para "Pendente".

O cancelamento de inventário será reportado para ao ERP, produzindo o desbloqueio dos produtos bloqueados pelo Tipo Integração [802] e anulando o envio do registro (Tipo Integração [801]). Desta forma, será permitido ao ERP voltar a faturar os produtos normalmente.

# <span id="page-29-0"></span>2.2.3 Manutenção na Integração Através do Banco Intermediário

Através da opção Banco Intermediário em - Menu Avançado > Banco Intermediário são exibidas as integrações que foram enviadas ao banco intermediário tanto pelo sistema **Store WMAS** quanto pelo sistema de ERP integrado.

Nesta opção (figura 15), a *guia "Integração"* (1) permite visualizar todas as integrações que foram ou que serão realizadas banco a banco através do **Store OraInt**.

A *guia "Histórico"* (2), permite visualizar um histórico detalhado dos estados da integração selecionada. Assim, o usuário poderá verificar os motivos de possíveis erros ocorridos durante o processo de integração entre os bancos.

A *guia "Dados"* (3) permite que sejam visualizados todos os dados referentes às tabelas que correspondem a integração selecionada*.*

Voltando a *guia "Integração"*, as integrações serão exibidas de acordo com as opções selecionadas nas sub guias de pesquisa (5).

O usuário poderá visualizar no campo de pesquisa *Tipo da Integração* (6)*,* todas as integrações disponíveis no banco intermediário.

| 63<br>Arquivo                 | Store WMAS [3.6.5.2703] - [Banco Intermediário]<br>Cadastros Movimentos Rastreabilidades Automação | Receita e Custo                                                                                                    | Ferramentas Avançado                                             | Janelas ?                   | $ \Box$ $\times$<br>$-18$ $\times$ |
|-------------------------------|----------------------------------------------------------------------------------------------------|----------------------------------------------------------------------------------------------------|------------------------------------------------------------------|-----------------------------|------------------------------------|
| 耻<br>⋒                        | $\mathbb{S}^n \cdot \mathbb{S}^n \cdot \mathbb{S} \cdot \mathbb{S}^n \cdot \mathbb{S}^n$           | 99 99                                                                                                    |                                                                  | 画面                          | <b>AQI</b>                         |
|                               |                                                                                                    |                                                                                                    |                                                                  |                             |                                    |
|                               |                                                                                                    | quência 1030 [152 Documento de Entrada - Confirmacao]                                                                                                    |                                                                  |                             |                                    |
| Histórico<br>Integração       | Dados                                                                                              |                                                                                                    |                                                                  |                             |                                    |
|                               |                                                                                                    | Visualização                                                                                                    |                                                                  |                             |                                    |
| Seguência Integração          |                                                                                                    | Tipo Integração Descrição Tipo Integração                                                                                                    | Estado Integração                                                | <b>Data Log</b>             | Sequencia                          |
|                               | 1030                                                                                               | 152 Documento de Entrada - Confirmação                                                                                                    | Pendente                                                         | 24/09/2009 08:50:24         |                                    |
|                               | 1031                                                                                               | 152 Documento de Entrada - Confirmação                                                                                                    | Pendente                                                         | 24/09/2009 08:50:25         |                                    |
|                               | 1032                                                                                               | 152 Documento de Entrada - Confirmação                                                                                                    | Pendente                                                         | 24/09/2009 08:50:26         |                                    |
|                               | 1033                                                                                               | 152 Documento de Entrada - Confirmação                                                                                                    | Pendente                                                         | 24/09/2009 09:43:06         |                                    |
|                               | 1034                                                                                               | 351 Movimentação entre estogue - Envio                                                                                                    | Pendente                                                         | 24/09/2009 09:43:07         |                                    |
|                               | 1036                                                                                               | 152 Documento de Entrada - Confirmação                                                                                                    | Pendente                                                         | 24/09/2009 13:41:52         |                                    |
|                               | 1037                                                                                               | 251 Documento de Saida - Liberacao                                                                                                    | Pendente                                                         | 25/09/2009 11:56:18         |                                    |
|                               |                                                                                                    |                                                                                                    |                                                                  | $\blacksquare$              | ь                                  |
|                               |                                                                                                    | Pesquisa                                                                                                    |                                                                  | <b>Ocultar</b>              | Pesquisa Automática                |
| Integração Dados              |                                                                                                    |                                                                                                    | 6                                                                |                             |                                    |
| Período                       | Estado Integração                                                                                  | Tipo da Integração                                                                                                    |                                                                  | <b>V</b> Exibir Tipos Ativo | $\mathscr{A}$                      |
| Data Inicial                  | [1] Pendente                                                                                       | [001] Produto                                                                                                    | [202] Documento de Saida [PS] - [253] Documento de Saida - Ca    |                             |                                    |
| 24/09/2009<br>国               | [2] Integrado                                                                                      | [002] Volume                                                                                                    | [203] Documento de Saida (DS) - [254] Lista de Separação - Envis |                             |                                    |
|                               | [3] Integrado com Erros<br>[4] Desconsiderado                                                      | 10511 Produto<br>[101] Documento de Entrada - Er □ [205] Transferencia Romaneio S. □ [256] Lista de Separação - Ajust                                                                            | [204] Documento de Saida (DS) - [255] Lista de Separação - Confi |                             |                                    |
| Data Final<br>回<br>01/10/2009 | [5] Pre Processado                                                                                 | [102] Documento de Entrada - Cr. [206] Faturamento Total do Pedic [257] Faturamento - Confirmação                                                                                                |                                                                  |                             |                                    |
|                               | [6] Exportando                                                                                     | [151] Documento de Entrada - Lit [207] Faturamento Parcial do Pec [351] Movimentação entre estod                                                                                                 |                                                                  |                             |                                    |
| Seg. Integração               | [7] Importando<br>[8] Requisição                                                                   | [152] Documento de Entrada - Cr [251] Documento de Saida - Libe [1401] Conhecimento de Transpo<br>[201] Documento de Saida (PS) - [252] Documento de Saida - Cont [1402] Conhecimento de Transpo |                                                                  |                             |                                    |
|                               |                                                                                                    |                                                                                                    |                                                                  |                             |                                    |
|                               |                                                                                                    |                                                                                                    |                                                                  |                             |                                    |
| Q                             | 鹉<br>æ                                                                                             | Įŀ                                                                                                    |                                                                  |                             |                                    |
|                               | Tipo<br>Pesquisar                                                                                  | Fechar                                                                                                    |                                                                  |                             |                                    |
| Estado<br>Fluxo               |                                                                                                    |                                                                                                    |                                                                  |                             |                                    |

Figura 15

O *grid Visualização* (4) possui um menu (figura 16), acessado pelo botão inverso do mouse, descrito a seguir:

| Atualizar              | F5     |  |
|------------------------|--------|--|
| Exportar               | Ctrl+E |  |
| Selecionar Tudo Ctrl+A |        |  |

Figura 16

- **Atualizar:** Permite atualizar a janela exibindo os novos valores dos campos de todas as integrações dentro da pesquisa estipulada.
- **Exportar:** Permite que a integração que esteja selecionada seja exportada para um arquivo especificado pelo usuário. Este script terá a extensão (.sql) e poderá ser rodado diretamente em banco, caso necessário.
- **Selecionar Tudo:** Permite que sejam selecionadas todas as integrações que estão sendo exibidas.

Esta guia possui ainda botões de manutenção exclusivos para a manutenção nas integrações. Estes botões estão descritos a seguir:

**Estado:** Este botão (7 na figura 15) de manutenção permite que seja alterado o estado da integração selecionada. Para isso, basta clicar sobre a seta localizada no botão para que seja exibido o seguinte menu (figura 17):

| ha 1 - Pendente           |
|---------------------------|
| % 2 - Integrado           |
| 雅 3 - Integrado com Erros |
| 验 4 - Desconsiderado      |
| ã 5 - Pre Processado      |
| h 6 - Exportando          |
| 雅 7 - Importando          |
| d 8 - Requisição          |

Figura 17

Através deste menu são disponibilizados os estados possíveis que podem ser atribuídos para a integração em questão.

Os possíveis estados atribuídos a uma integração são os seguintes:

- *1 - Pendente:* Indica que o tipo de integração em questão ainda está pendente, aguardando execução da rotina de integração.
- *2 - Integrado:* Indica que a integração em questão foi realizada com sucesso.
- *3 - Integrado com Erros:* Indica que o tipo de integração em questão foi integrado, porém ocorreram erros. O usuário poderá visualizar na guia *Histórico* os motivos destas possíveis falhas.
- *4 - Desconsiderado:* Indica que a integração em questão está desconsiderada, não estando aguardando integração na lista de pendências. Como exemplo, se uma integração estiver com o status "4 - Desconsiderado", será possível atribuir o estado "1 - Pendente" para que a mesma que estava cancelada possa vir a ser integrada definitivamente.
- *5 - Pré-Processado:* Indica que o usuário está emitindo os dados que serão integrados. Este estado diferencia-se do *Pendente* por não ser possível alterá-lo para *Desconsiderado*.
- *6 - Exportando:* Indica que o usuário está exportando os dados que estão no sistema para o outro sistema integrado.
- *7 - Importando:* Indica que o usuário está importando os dados que estão no sistema integrado para o seu sistema.
- *8 - Requisição:* Indica que a integração encontra-se requisitada, aguardando integração.

**Fluxo:** Este botão de manutenção (8 na figura 15) permite que seja exibida a janela de *Fluxo de Integração* (figura 18)*,* onde é possível definir qual sistema estará integrado ao sistema **Store WMAS** para todos os tipos de fluxos de armazenagem disponíveis.

*A guia "Fluxo Integração"* (figura 18) exibirá os fluxos de integração, sendo que alguns são padrões do sistema e não podem sofrer manutenção. Caso o usuário deseje alterar um fluxo cadastrado, basta escolher o botão de manutenção *Alterar.* Para criar um novo fluxo, basta escolher o botão de manutenção *Novo* e informar os campos descritos a seguir:

| ※ Fluxo Integração |                                                      |                       |                    |                                        |    | $\mathbf{x}$   |
|--------------------|------------------------------------------------------|-----------------------|--------------------|----------------------------------------|----|----------------|
|                    | [Fluxo: 1 - Armazenagem Própria]                     |                       |                    |                                        |    |                |
| Fluxo Integração   | Fluxo Tipo Integração                                | Depositante / Fluxo   |                    |                                        |    |                |
|                    |                                                      |                       | Visualização       |                                        |    |                |
| <b>v</b> Fluxo     | Descrição Fluxo                                      |                       | <b>Sistema</b>     | Descrição Sistema                      |    |                |
|                    | 1 Armazenagem Própria                                |                       |                    | 2 Senior Sapiens - ERP                 |    |                |
|                    | 2 Armazenagem Terceirizada - Entrada Sapiens         |                       |                    | 2 Senior Sapiens - ERP                 |    |                |
|                    | 3 Armazenagem Terceirizada - Entrada WMAS(Doc)       |                       |                    | 2 Senior Sapiens - ERP                 |    |                |
|                    | 4 Armazenagem Terceirizada - Entrada WMAS (Prod/Doc) |                       |                    | 2 Senior Sapiens - ERP                 |    |                |
|                    | 5 Armazenagem Terceirizada - Conexos                 |                       |                    | 12 Conexos - ERP                       |    |                |
|                    |                                                      |                       |                    |                                        |    |                |
|                    |                                                      |                       |                    |                                        |    |                |
|                    |                                                      |                       |                    |                                        |    |                |
|                    |                                                      |                       |                    |                                        |    |                |
|                    |                                                      |                       |                    |                                        |    |                |
|                    |                                                      |                       |                    |                                        |    |                |
|                    |                                                      |                       |                    |                                        |    |                |
|                    |                                                      |                       |                    |                                        |    |                |
|                    |                                                      |                       |                    |                                        |    | $\blacksquare$ |
|                    |                                                      |                       | Edicão             |                                        |    |                |
|                    |                                                      |                       |                    |                                        |    |                |
| <b>Fluxo</b>       | Descrição Fluxo Integração                           |                       | Sistema            | Descrição Sistema                      |    |                |
|                    | ARMAZENAGEM PRÓPRIA                                  |                       |                    | $\overline{2}$<br>Senior Sapiens - ERP | 회회 |                |
|                    |                                                      |                       |                    |                                        |    |                |
| D                  | 圈<br>嚠                                               | 赭<br>Ŀ.               |                    | ⋫                                      |    |                |
| Novo               | Alterar<br>Excluir                                   | Pesquisar<br>Imprimir | Cancelar<br>Gravar | Fechar                                 |    |                |
|                    |                                                      |                       |                    |                                        |    |                |

Figura 18

- **Fluxo:** Campo numérico sequencial com a finalidade de identificar o fluxo de integração cadastrado pelo usuário.
- **Descrição Fluxo Integração:** Informe um nome descritivo para especificar a forma em que será realizada a integração entre o sistema **Store WMAS** - Banco Intermediário - Sistema **ERP** ou **TMS** e vice-versa.

 **Sistema / Descrição Sistema:** Informe o código do sistema que estará integrado com o sistema **Store WMAS** ou pesquise através da seta de consulta. Serão exibidos diversos sistemas **ERP** e **TMS** disponíveis no mercado.

*A guia "Fluxo Tipo Integração"* (figura 19) permitirá definir quais tipos de integrações estarão selecionadas dentre todas as disponíveis para o fluxo de integração em questão. Para efetuar a seleção das integrações que poderão ser utilizadas pelo fluxo em questão, basta utilizar as setas para movê-las da lista de *Integrações Disponíveis* para a lista de *Integrações Selecionadas*.

### **Atenção!**

**Não será possível realizar a manutenção nesta janela caso o fluxo de integração em questão seja padrão do sistema.**

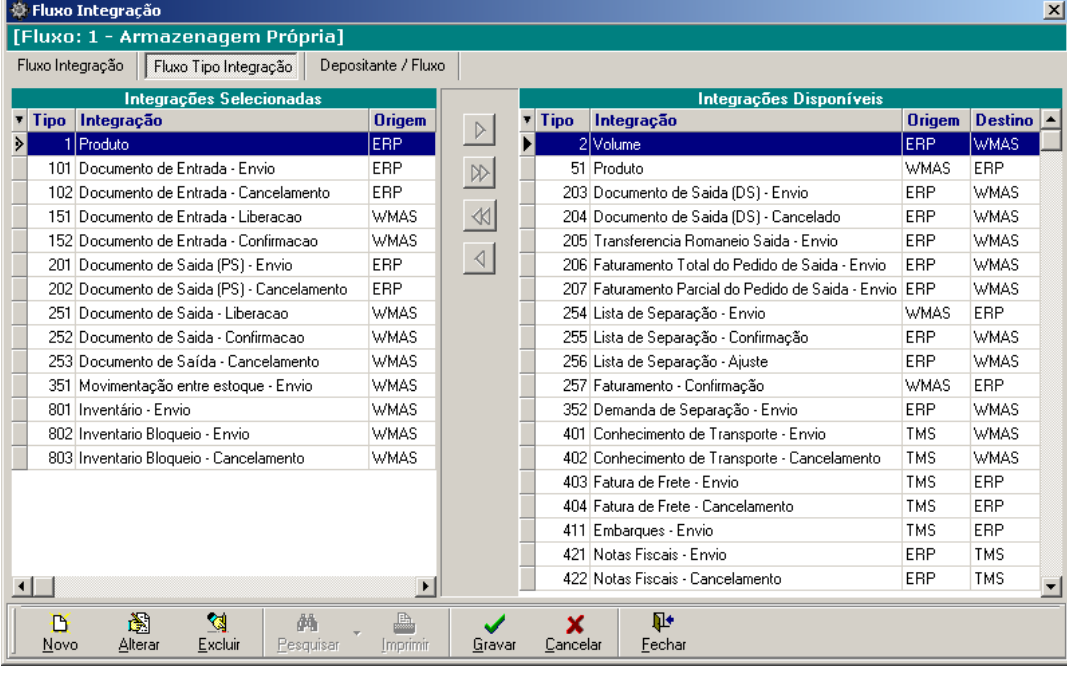

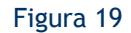

*A guia "Depositante / Fluxo"* (figura 20) permite definir quais depositantes de todos os estabelecimentos estarão selecionados para utilizar o fluxo de integração em questão. Para efetuar esta seleção, basta utilizar as setas para movê-las da lista de *Estabelecimento/Depositante Disponíveis* para a lista de *Estabelecimento/Depositante Selecionados*.

### **Atenção!**

**Também é possível especificar os depositantes de todos os estabelecimentos para fluxos de integração que são padrões do sistema.**

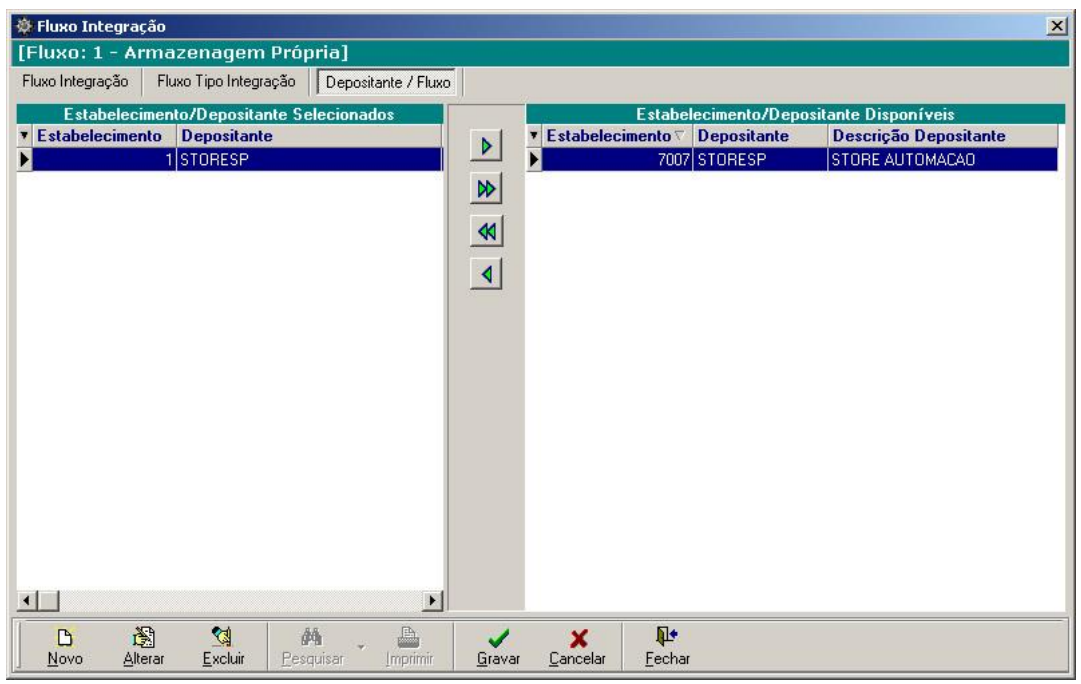

Figura 20

**Tipo:** Este botão de manutenção (9 na figura 15) permite que seja exibida a janela de *Intermediário - Tipo Integração* (figura 21)*,* onde é possível visualizar o fluxo de todas as integrações e especificar os estabelecimentos e depositantes que utilizarão o tipo de integração selecionado.

*A guia "Tipo Integração*" (figura 21) estará exibindo todos os tipos de integrações com informações de início e fim da última integração realizada e o sistema que emitiu e recebeu cada tipo de integração. Também serão exibidas as tabelas do sistema que fazem parte do tipo selecionado.

| ⋒                                              | <b>■ 8 · 8 · 8 · 8 · 回 8 · 2 · 4 · 4</b> |                     |      |                                                                            | <b>HIASI</b>   |
|------------------------------------------------|------------------------------------------|---------------------|------|----------------------------------------------------------------------------|----------------|
| t Intermediário - Tipo Integração              |                                          |                     |      |                                                                            |                |
| Depositante<br>Tipo Integração                 |                                          |                     |      |                                                                            |                |
|                                                |                                          | Tipo Integração     |      |                                                                            |                |
| v Tipo Integração Descrição Tipo Integração    |                                          |                     |      | Sistema Responsável Processando Fim da Última Integração Sistema Destino A |                |
| 1 Produto                                      |                                          | ERP                 | Não  | 23/09/2009 11:41:56                                                        | WMAS           |
| 2 Volume                                       |                                          | ERP                 | Não  |                                                                            | <b>WMAS</b>    |
| 51 Produto                                     |                                          | <b>WMAS</b>         | Não  | 01/10/2009 10:30:55                                                        | ERP            |
| 101 Documento de Entrada - Envio               |                                          | ERP                 | Não  | 04/09/2009 15:01:16                                                        | <b>WMAS</b>    |
| 102 Documento de Entrada - Cancelamento        |                                          | ERP                 | Não. |                                                                            | WMAS           |
| 151 Documento de Entrada - Liberacao           |                                          | WMAS                | Não. | 04/09/2009 15:01:12                                                        | EBP            |
| 152 Documento de Entrada - Confirmacao         |                                          | WMAS                | Não  |                                                                            | EBP            |
| 201 Documento de Saida (PS) - Envio            |                                          | ERP                 | Não. | 03/09/2009 15:42:17                                                        | <b>WMAS</b>    |
| 202 Documento de Saida [PS] - Cancelamento ERP |                                          |                     | Não  |                                                                            | <b>WMAS</b>    |
| 203 Documento de Saida (DS) - Envio            |                                          | ERP.                | Não. |                                                                            | WMAS           |
| 204 Documento de Saida (DS) - Cancelado        |                                          | EBP                 | Não. |                                                                            | WMAS           |
| 205 Transferencia Romaneio Saida - Erivio      |                                          | ERP                 | Não  |                                                                            | <b>WMAS</b>    |
| $\left  \cdot \right $                         |                                          |                     |      |                                                                            |                |
|                                                |                                          |                     |      |                                                                            | $\blacksquare$ |
|                                                |                                          | <b>Tabela</b>       |      |                                                                            |                |
| v Tabela<br><b>Tabela Master</b>               |                                          | <b>Ordem Tabela</b> |      |                                                                            |                |
| PRODUTO                                        |                                          |                     |      |                                                                            |                |
| TIPOUC<br><b>PRODUTO</b>                       |                                          |                     | 2    |                                                                            |                |
| PRODUTODETALHE                                 | PRODUTO                                  |                     | 3    |                                                                            |                |

Figura 21

*A guia "Depositante"* (figura 22) definirá quais empresas terão acesso ao tipo de integração em questão.

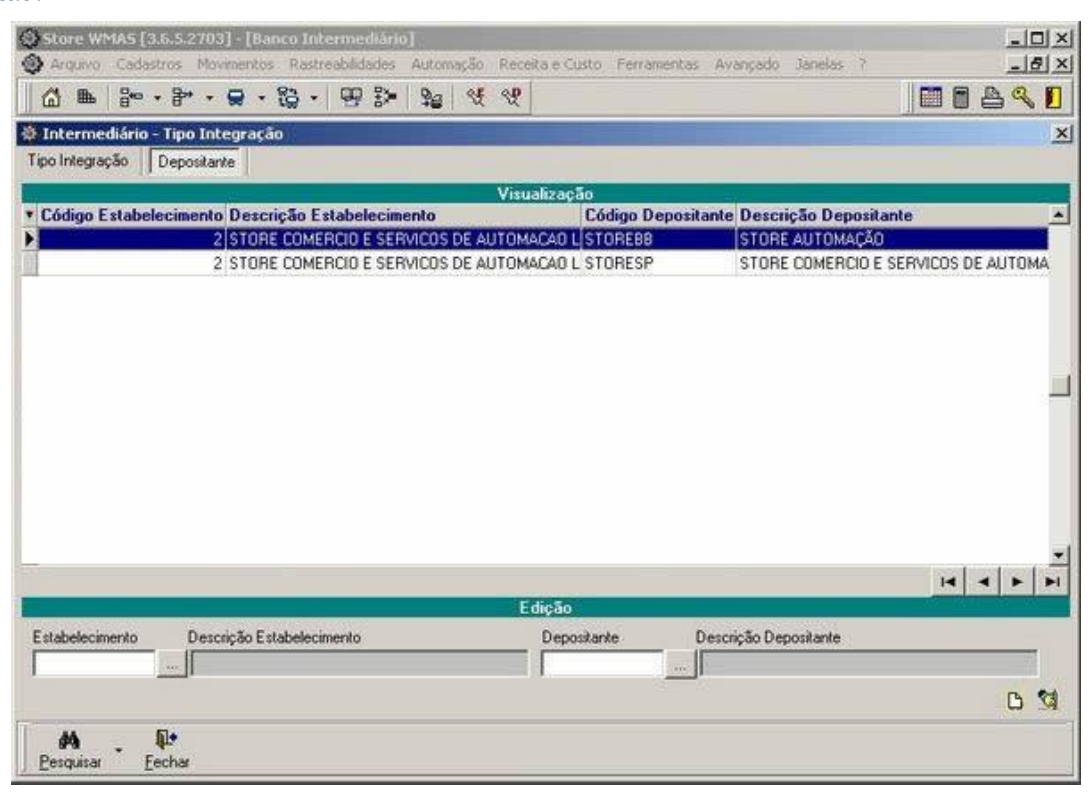

Figura 22

# <span id="page-34-0"></span>**2 Perguntas Frequentes**

### **O que seriam as tabelas intermediárias?**

É um conjunto de tabelas disponíveis num banco de dados que não é de propriedade do Sapiens (tabelas do Sapiens), e nem é de propriedade do WMS (tabelas do WMS), mas são tabelas os quais os dois sistemas podem acessar efetuar leituras e gravações, e dessa maneira trocar os dados necessários entre os dois sistemas, assim caracterizando uma integração de dados.

### **É possível fazer uma nota sem enviar ao WMS?**

A partir do momento em que o Sapiens estiver parametrizado como sendo uma integração Sapiens Logística, não é possível efetuar emissões de Notas fiscais, sem que elas sejam enviadas ao WMS.

No entanto se for uma nota fiscal de serviço, esta poderá ser emitida normalmente pelo Sapiens, sem a necessidade de integrar-la com o WMS.

### **Configurei o e-mail e não está enviando os e-mails?**

Alem das configurações para envio de e-mail descritas nesse documento, é necessário parametrizar o servidor SMTP, para isso vá em - Recursos > Configurações > Serviço de E-mail.

### **No campo destinatário de e-mail, posso colocar mais de um (1) "DESTINATARIO"?**

No campo de DESTINATARIO, não é possível colocar mais de um destinatário de e-mail. **No campo destinatário de e-mail, posso colocar mais de um (1) "COPIAPARA"?**

No campo COPIAPARA, é possível colocar mais de um endereço de e-mail, porém cada endereço de e-mail deve estar separado por ponto e vírgula (;). Exemplo: COPIAPARA=destcopia1@senior.com.br; destcopia2@senior.com.br.

#### **O Sapiens e o WMS necessitam estar no mesmo banco de dados?**

O Sapiens e o WMS deverão ser usados em conjunto com banco de dados ORACLE, em circunstancia nenhuma estes ou um deste pode estar em um banco de dados diferente do ORACLE.

#### **Posso fazer começar o inventário no Sapiens, se o depósito estiver cadastrado como Sim?**

Estando o depósito parametrizado como "Integra com WMS" = Sim (item 2.1.4), o Sapiens não permite iniciar um inventário, é obrigatória a vinda do início do inventário do WMS.

#### **Posso fazer começar o inventário no Sapiens, se o depósito estiver cadastrado como Não?**

Caso o depósito esteja parametrizado com "Integra com WMS" = Não (item 2.1.4), pode ser feito o inventário do depósito completamente pelo Sapiens, pois este não tem relação nenhuma com os depósitos do WMS.

# **No cadastro da empresa alterei o campo "Utiliza sistemas WMS" para Sim e quero voltar para Não, é possível?**

Este campo, quando alterado para SIM é impossível voltar para NÃO, por isso é recomendado alterá-lo somente quando toda a parametrização estiver concluída.

### **No cadastro da empresa posso mudar o campo "Tipo Integração" sempre que quero?**

É possível efetuar a alteração desse campo a qualquer momento, porem não é recomendável. Para a alteração desse campo, sugere-se que primeiramente todos os documentos sejam integrados, e só quando não houver mais nenhum documento pendente de integração seja feita a alteração.

### **Na parametrização da filial é necessário preencher o campo "Estabelecimento" como o mesmo número da filial?**

Não é necessário, mas é recomendável, pois desta maneira fica mais claro qual filial do Sapiens está ligado a qual estabelecimento do WMS.

**No processo automático o campo "Rotina Sapiens" tem que ser "36 - Integração Padrão WMS (Store)"?**

Este campo deverá ser preenchido obrigatoriamente com "36 - Integração Padrão WMS (Store)", pois este código sinaliza para o processo automático, qual rotina será executada.

### **É necessário cadastrar a série MVP no Sapiens?**

Não será necessário cadastrar a série MVP no Sapiens, pois esta série é criada internamente durante a execução do processo, sendo obrigatório seu cadastro somente no WMS.

#### **O inventário é somente por produto, ou também posso fazer inventário por depósito?**

O inventário poderá ser feito de Três maneiras distinta, sendo elas: por produto, por família de produto (Grupo do Produto) e por filial (Depositante), porem durante a integração das informações do WMS para o Sapiens, os produtos sempre devem vir com seu depósito informado.

#### **Serão exportados os produtos ativos e inativo?**

A exportação de produto, sendo eles ativos ou inativos, depende da configuração conforme explicado no item 2.1.3. Portanto se ali o campo "Produto Inativo" estiver definido como "Sim" então os produtos inativos serão exportados, caso contrário somente os produtos ativos serão exportados.

### **É possível utilizar um fluxo de integração que não seja um dos padrões do WMS?**

Sim. Para isso será necessário primeiramente cadastrá-lo na opção Banco Intermediário em - Menu Avançado > Banco Intermediário > Guia Integração > Botão de Manutenção "Fluxo" > Guia Fluxo Integração (figura 18). Após cadastrado, será possível selecionar este fluxo de integração para o estabelecimento na opção Parâmetros do Estabelecimento em - Menu Avançado > Parâmetros do Estabelecimento > Guia Parâmetros (figura 12).

### **Como eu associo os tipos de integrações manualmente para cada depositante no WMS?**

No sistema Store WMAS, o fluxo de integração também poderá ser indicado de acordo com a empresa depositante, através da opção Parâmetros do Depositante em - Menu Avançado > Parâmetros do Depositante > Guia Depositante > Submenu Estabelecimentos (figura 14).